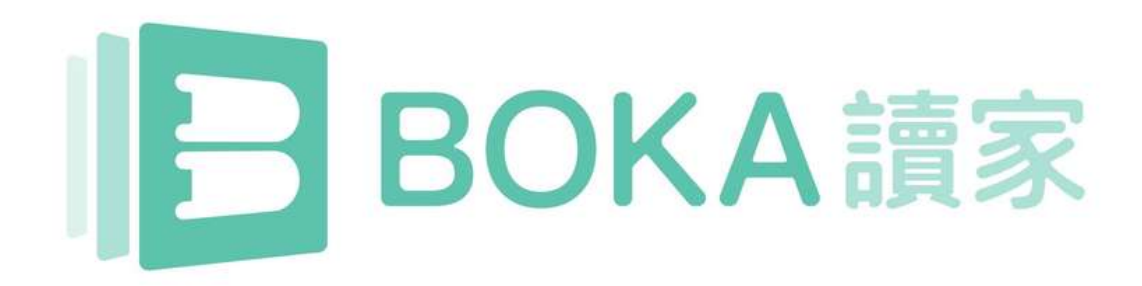

# Net Fun中學校園版使用指南

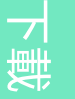

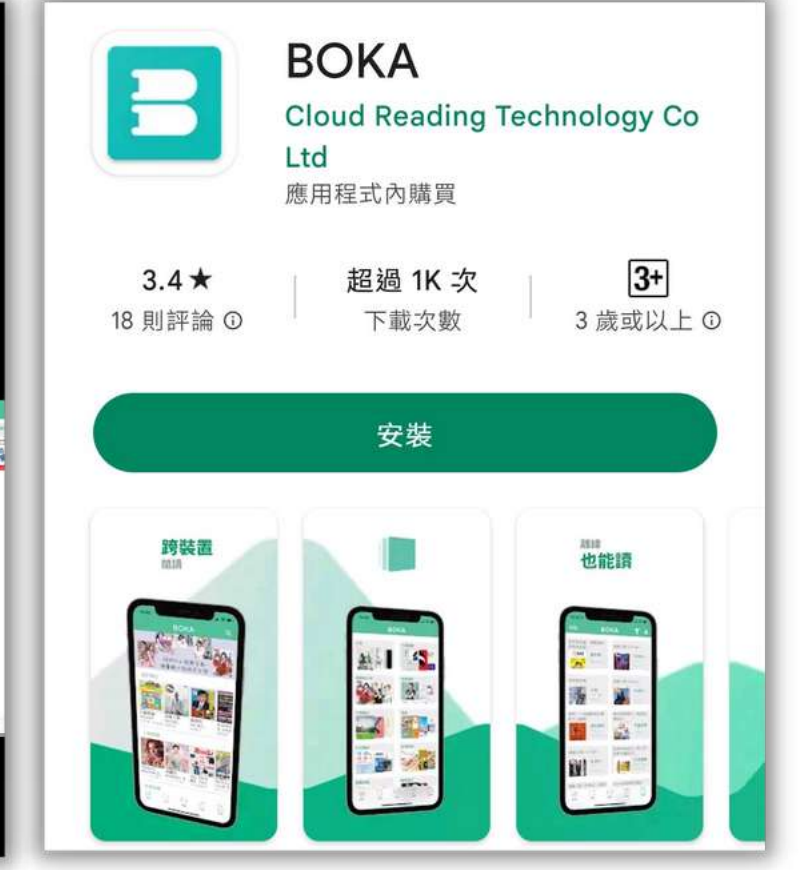

# 下載BOKA App 1. 下載 BOKA App

**2KA**  $\overline{\omega}$  $\overline{\bigcirc}$  $\blacktriangleright$ 

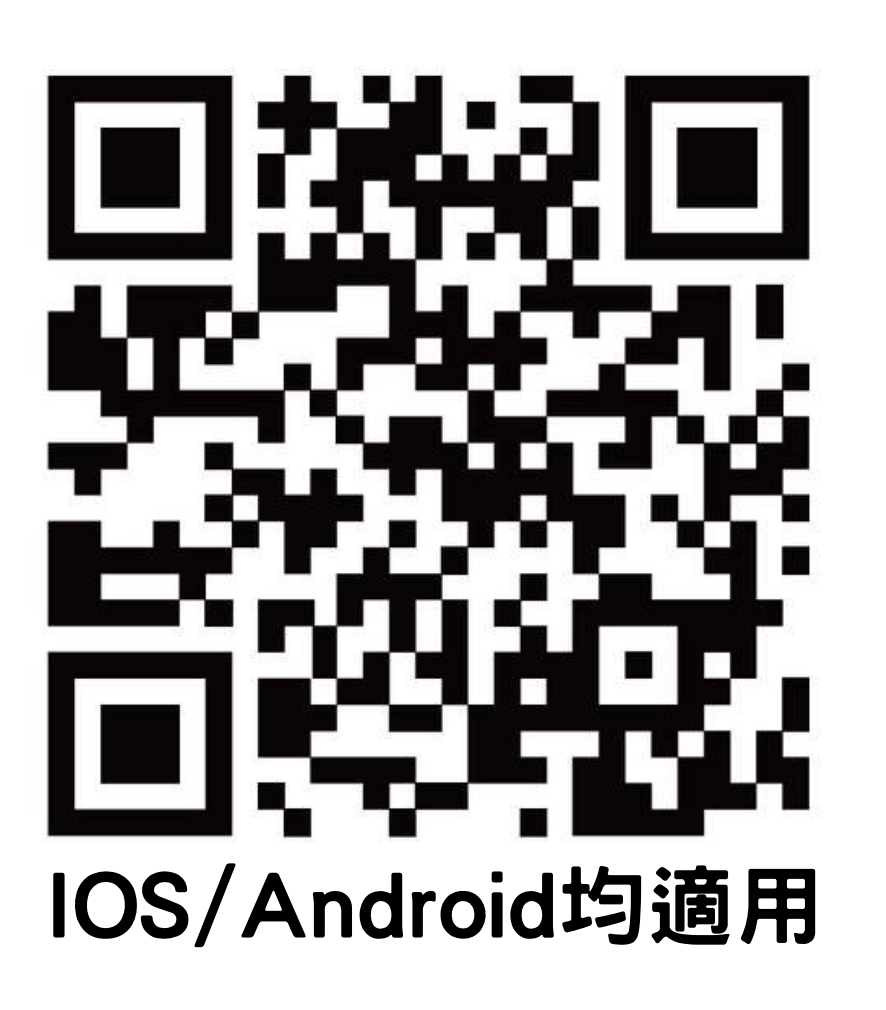

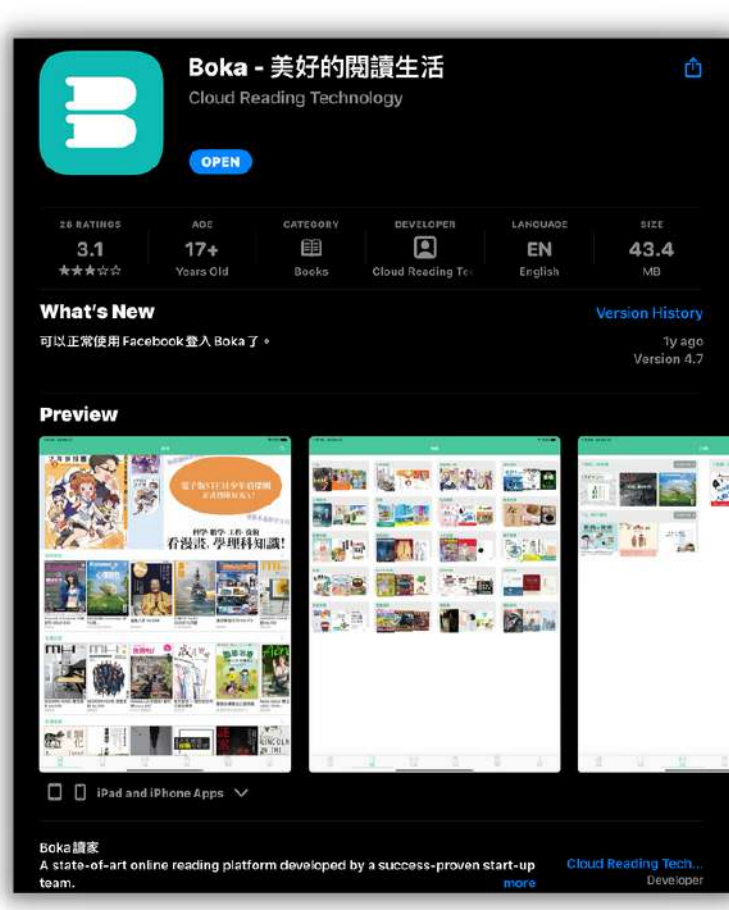

# 以開通帳號登入

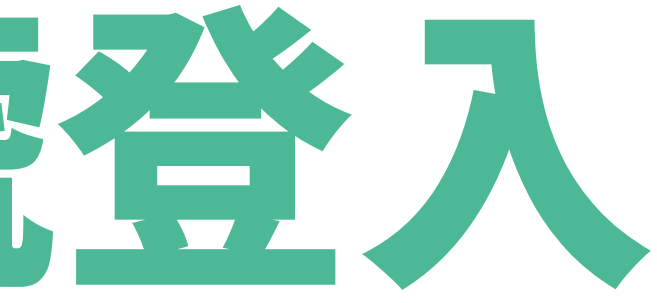

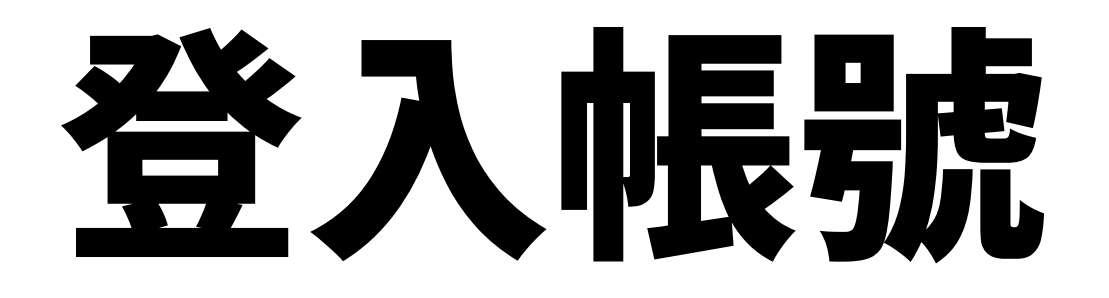

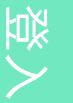

**2KA**  $\overline{\omega}$  $\overline{\bigcirc}$  $\blacktriangleright$ 

## 1. 開啟 BOKA App 2. 在主頁點擊「我的」

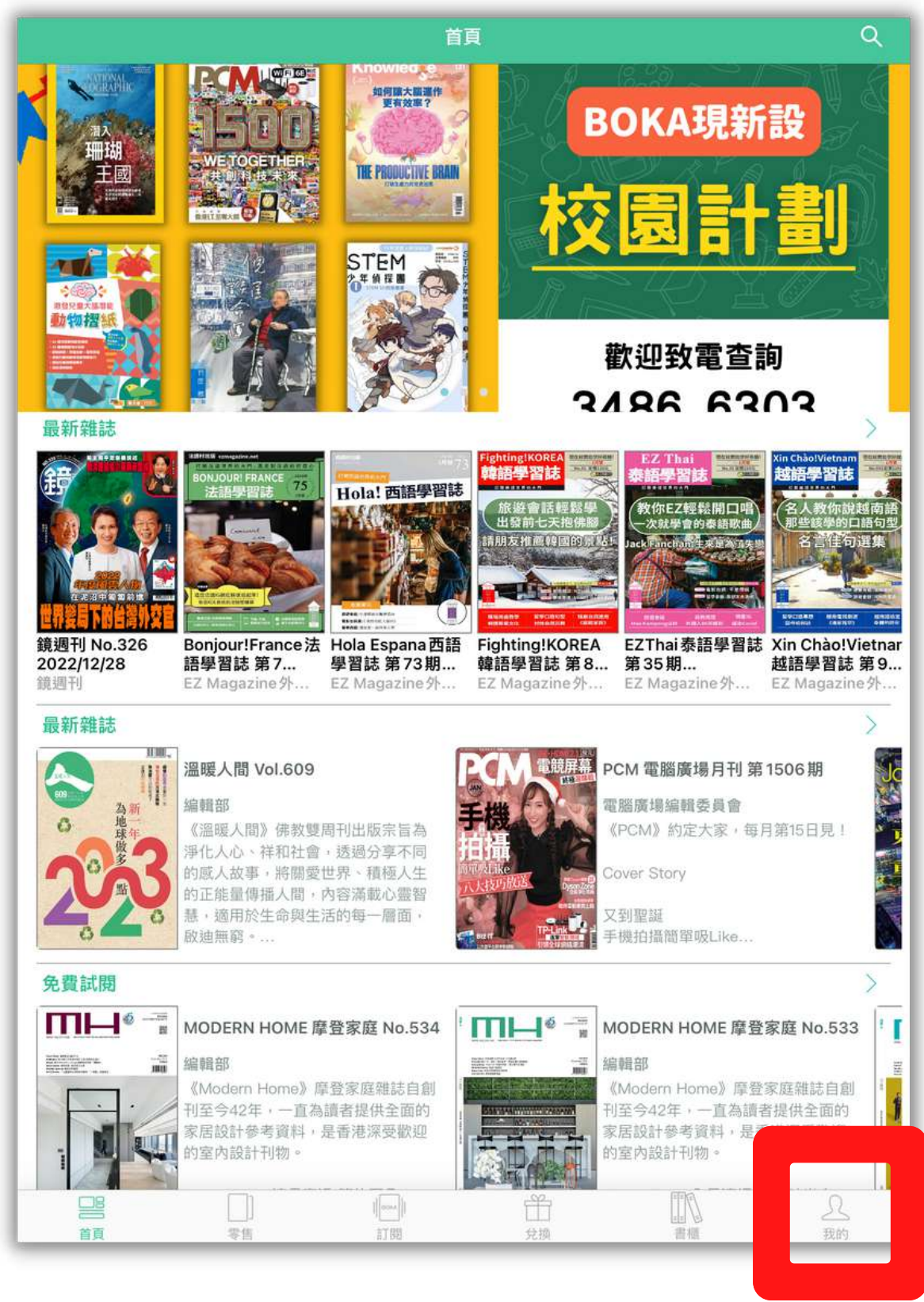

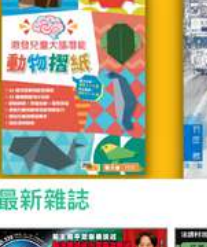

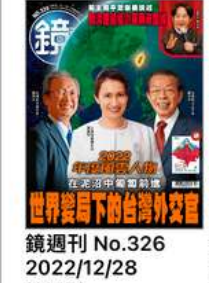

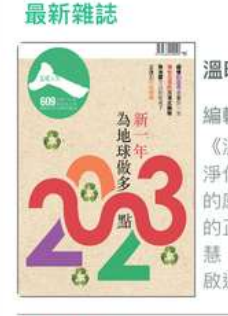

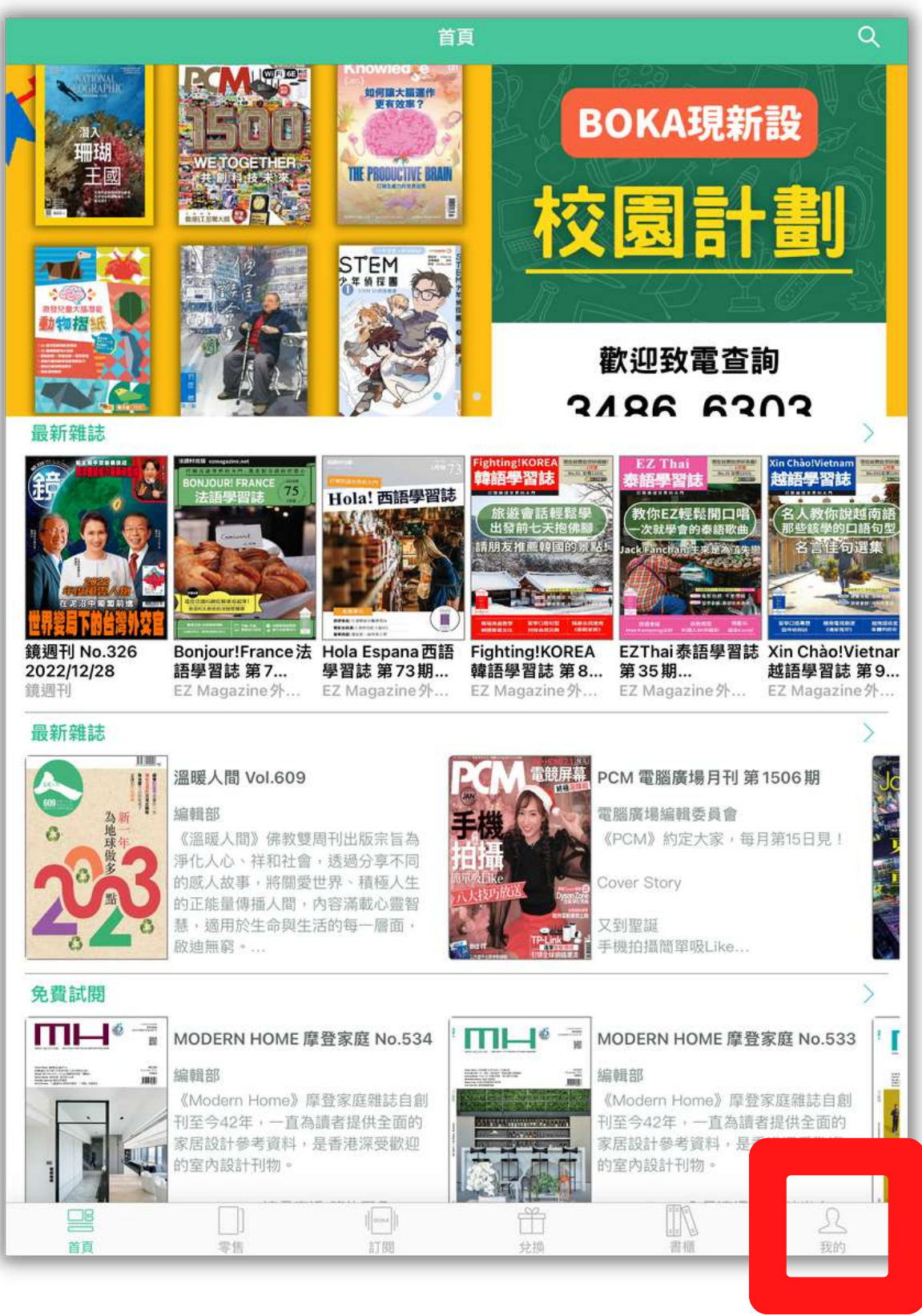

2BOKA

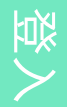

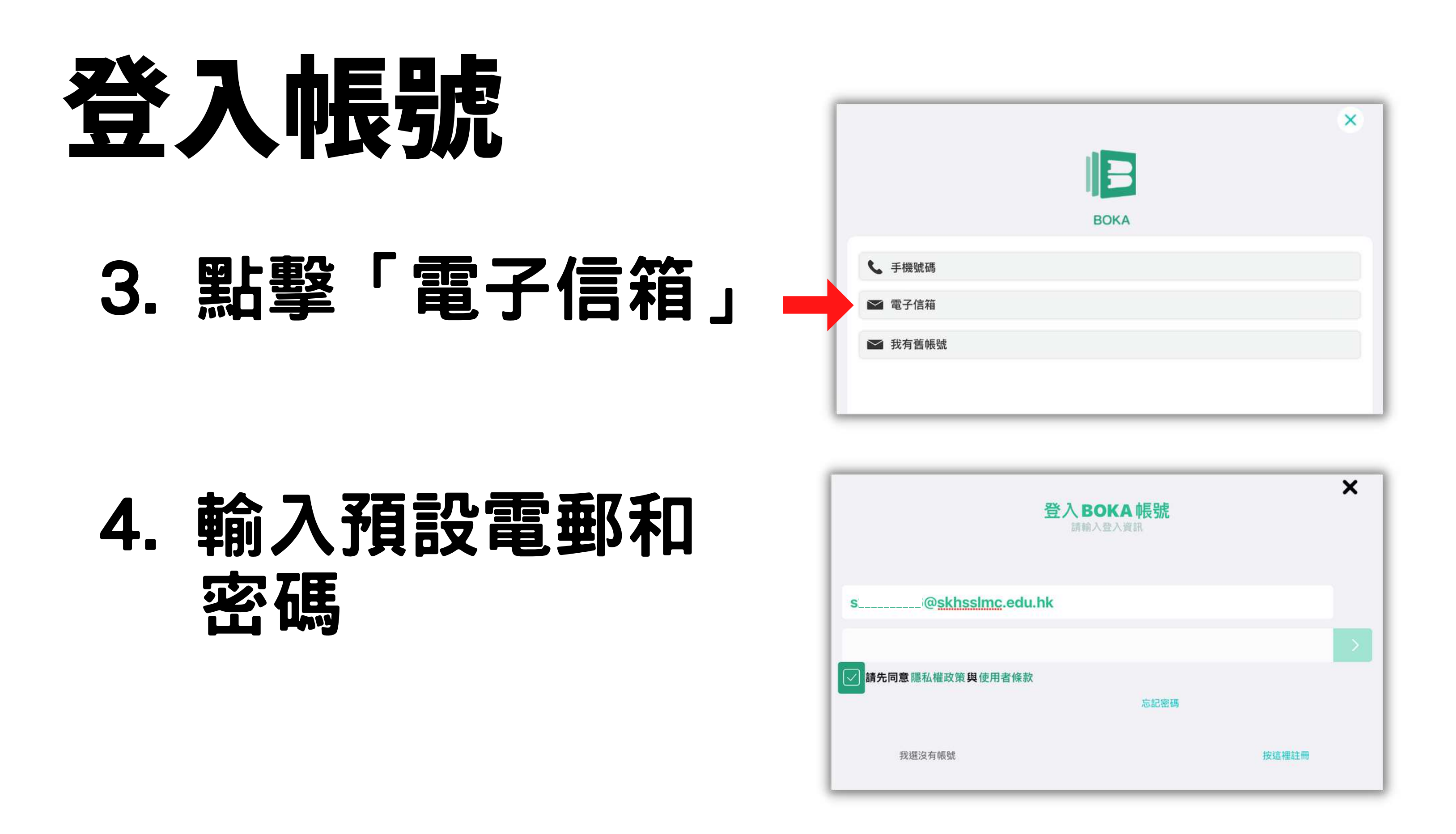

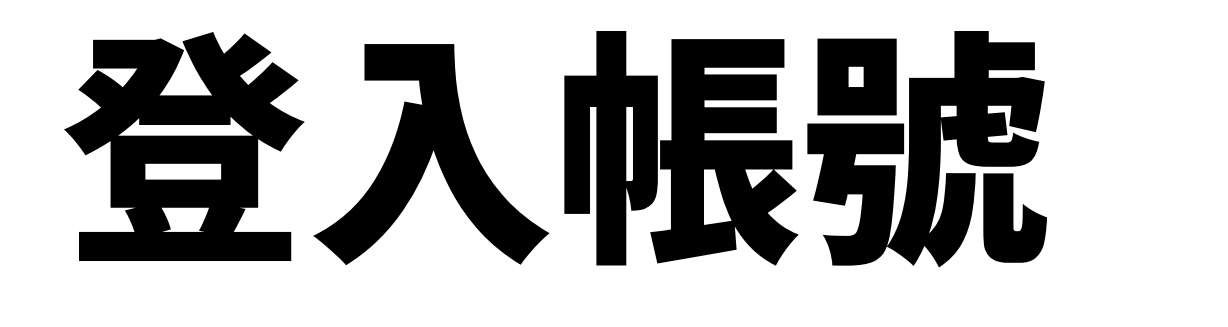

## 5. 成功登入帳號會 顯示「成功驗證」 6. 點擊「完成」以 完 成 帳 號 登 入 登入帳號程序只需做一次,日 後開啟BOKA App會自動登入

6 Copyright © 2022 Cloud Reading Technology Co. Ltd, All Rights Reserved.

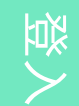

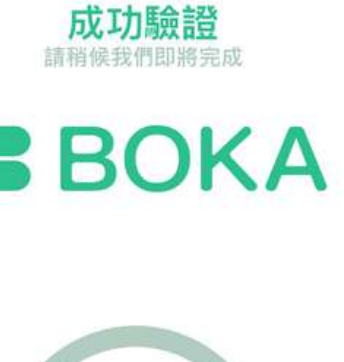

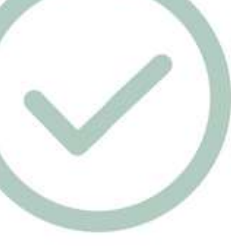

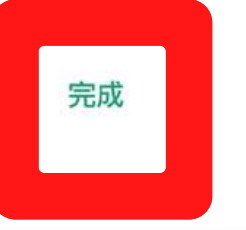

Cloud Reading Technol

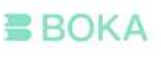

# 下載書籍

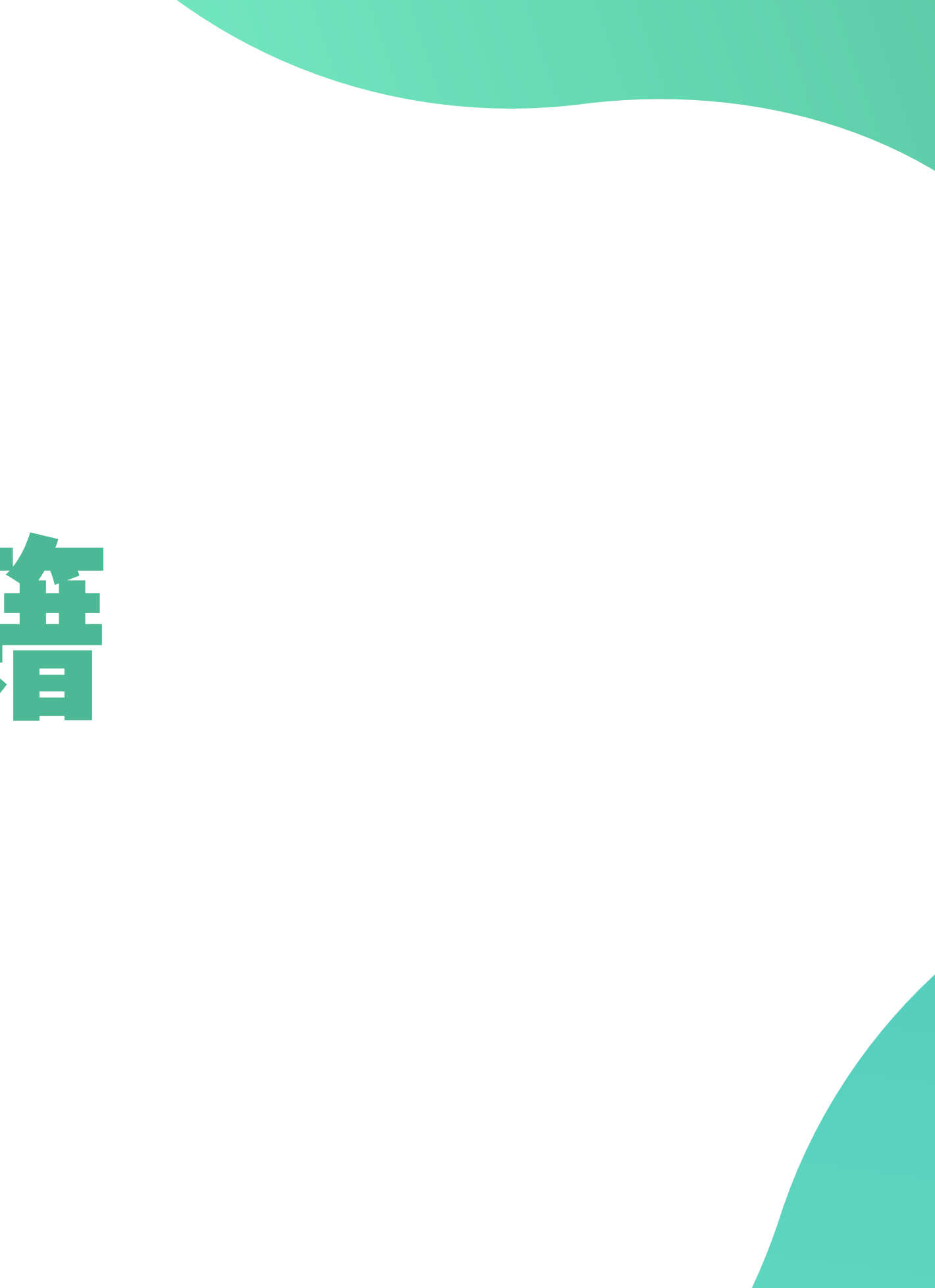

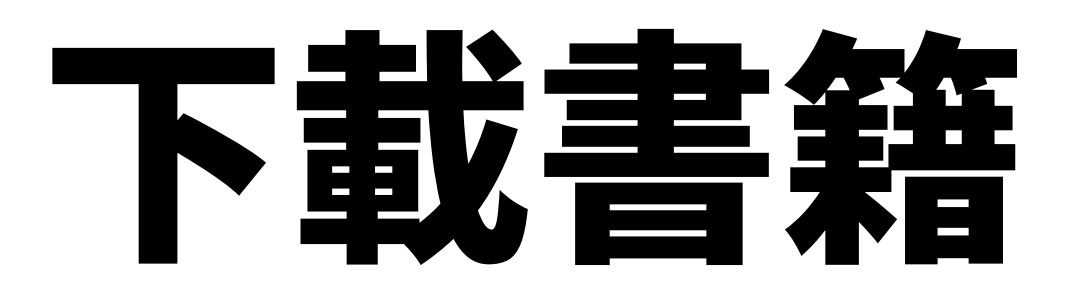

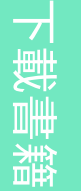

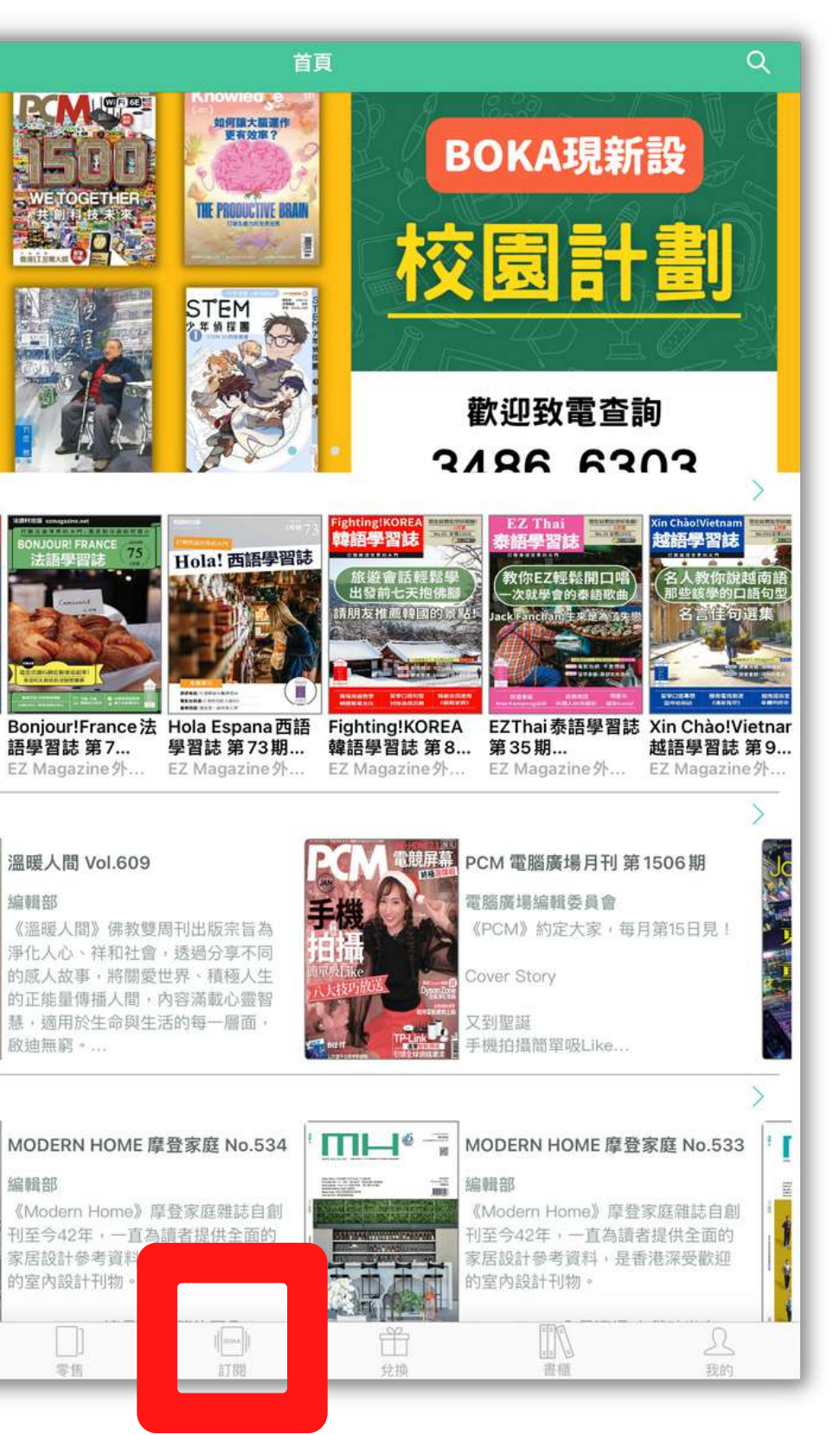

**2KA**  $\overline{\omega}$  $\overline{\bigcirc}$  $\blacktriangleright$ 

### 1. 在主頁點擊「訂閲」

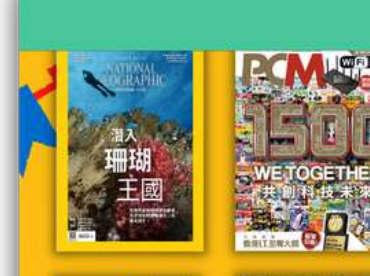

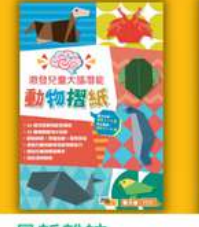

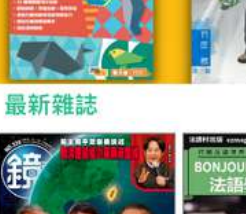

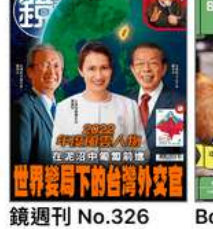

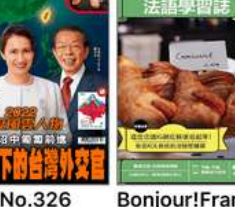

2022/12/28 鏡週刊

最新雜誌

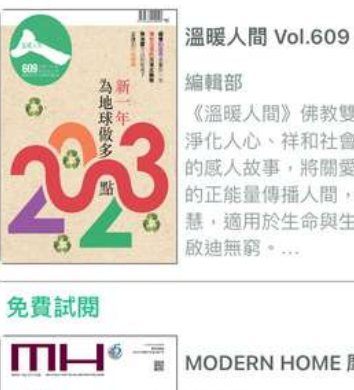

啟迪無窮。.

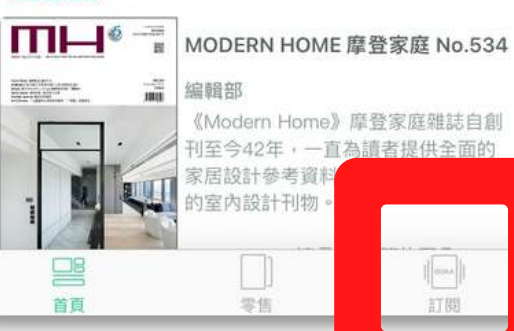

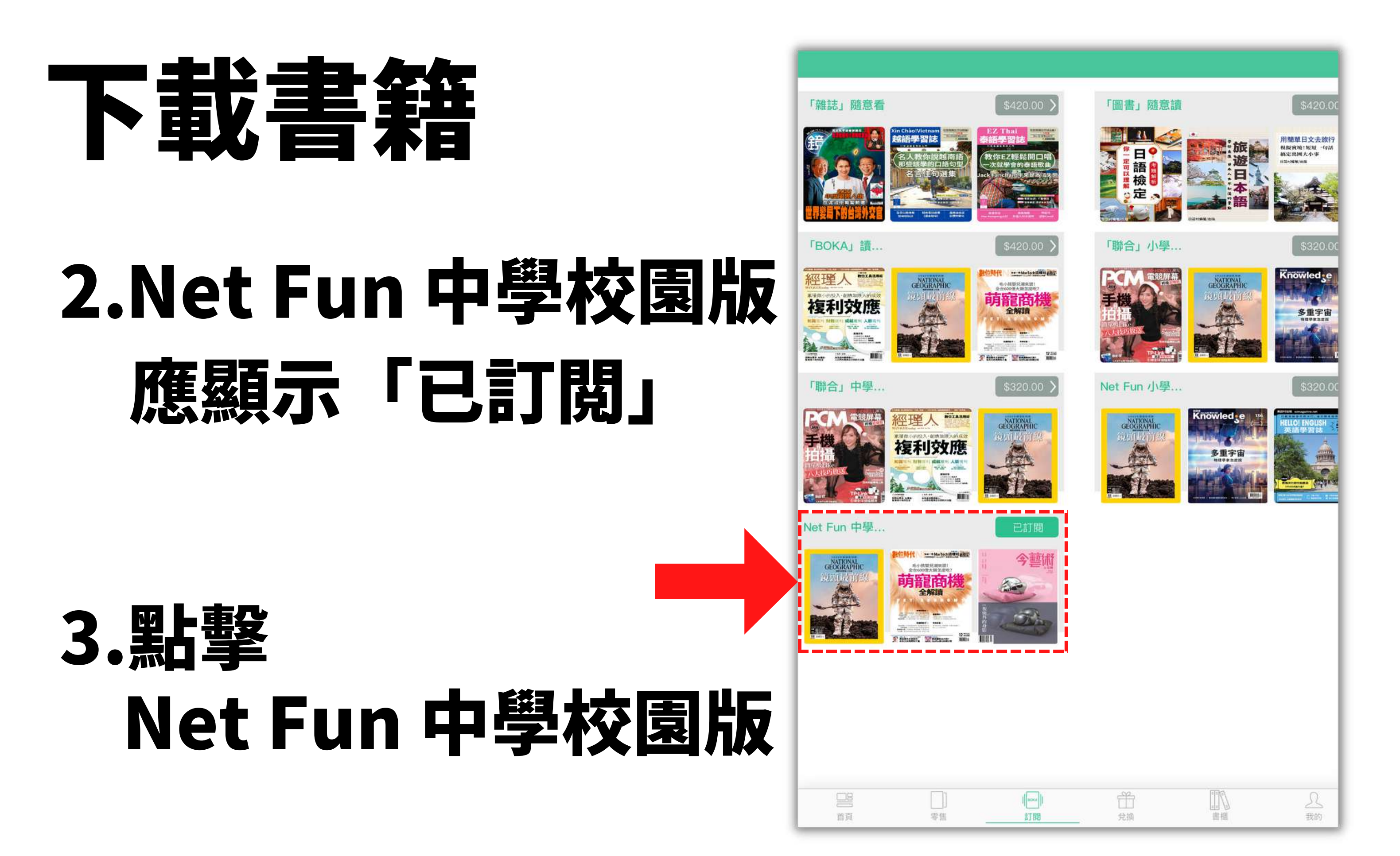

9 Copyright © 2022 Cloud Reading Technology Co. Ltd, All Rights Reserved. 下載書籍

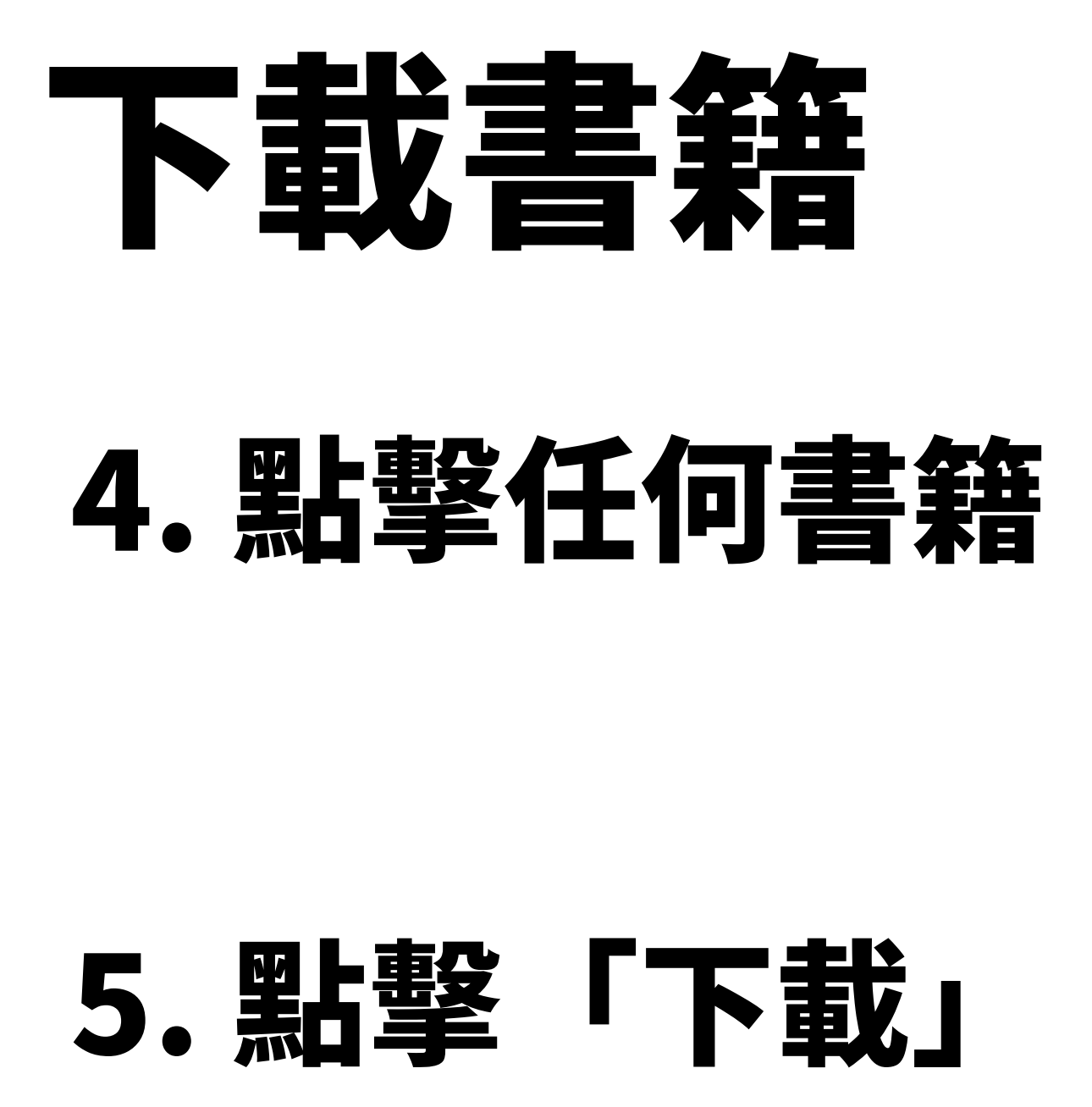

## 請確保下載時已開啟Wi-Fi<br>或流動數據

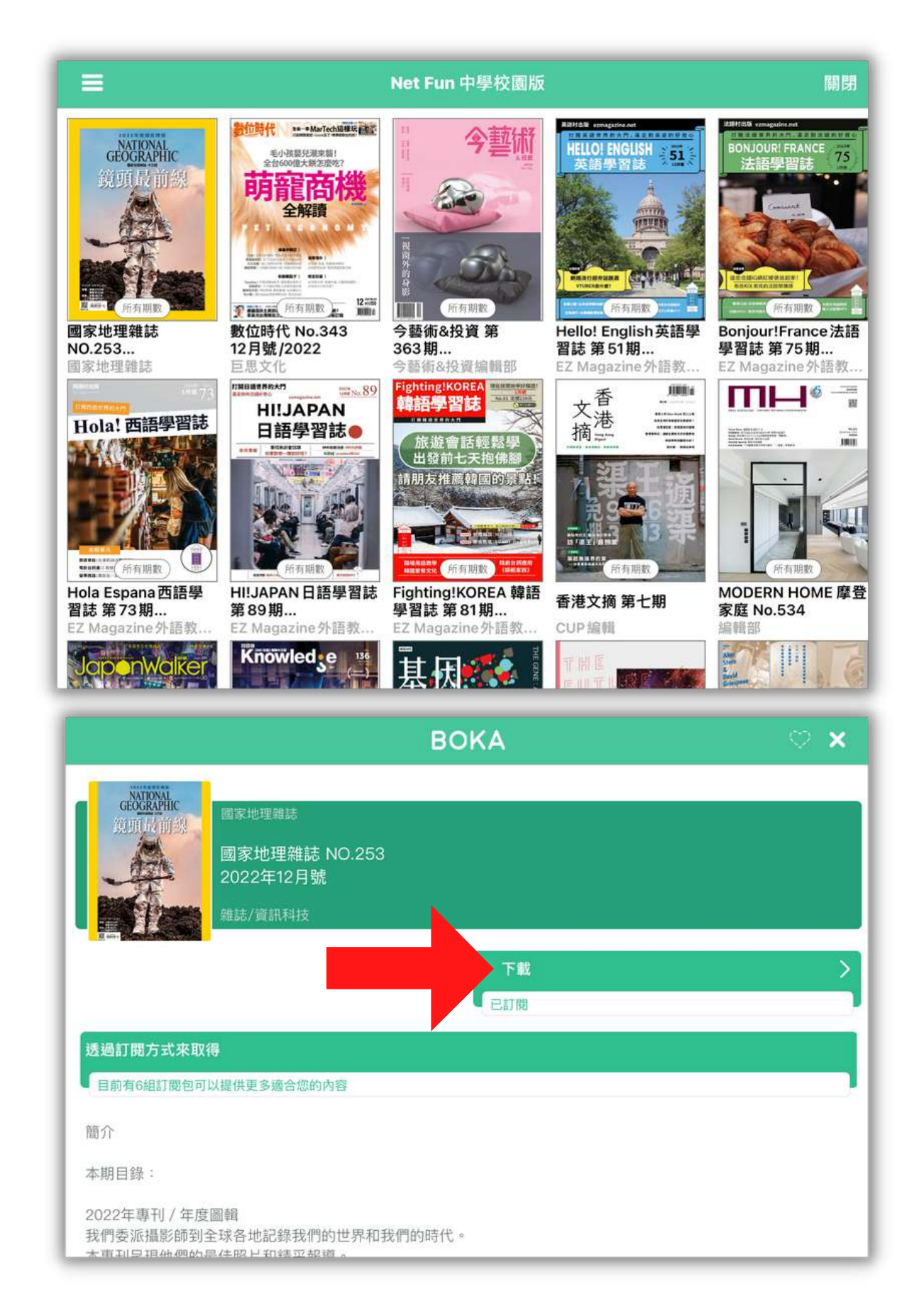

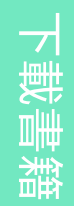

## 6.下載完成後 會顯示「閲讀」並點擊「閲讀」以進行閲讀

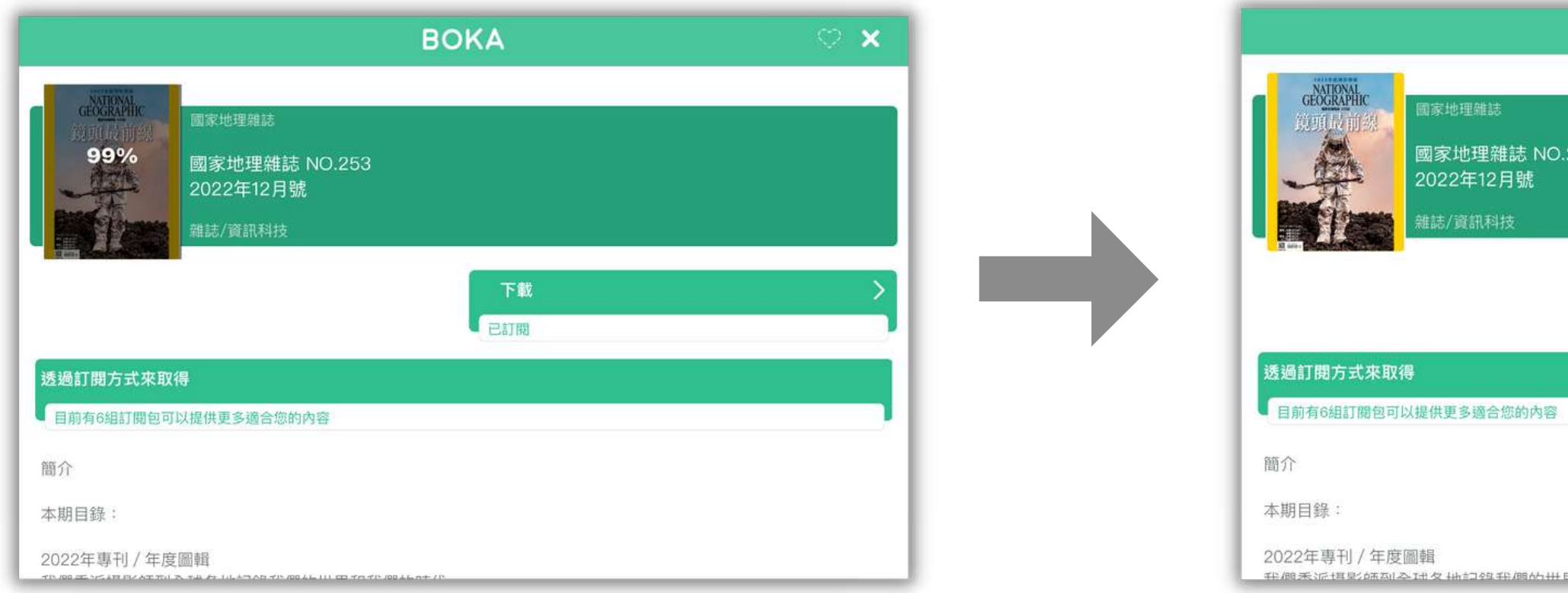

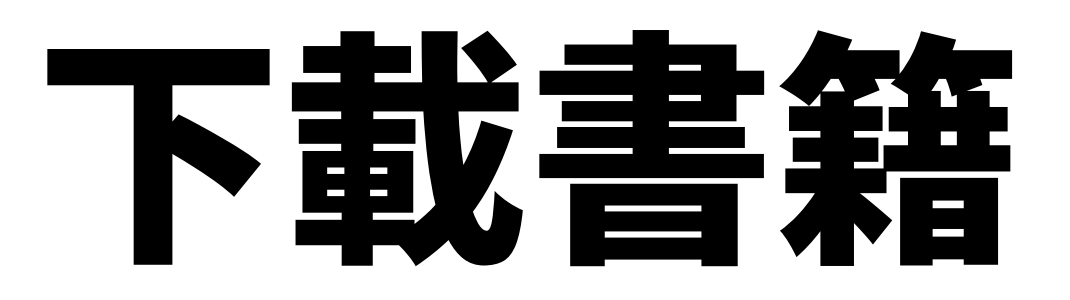

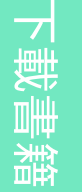

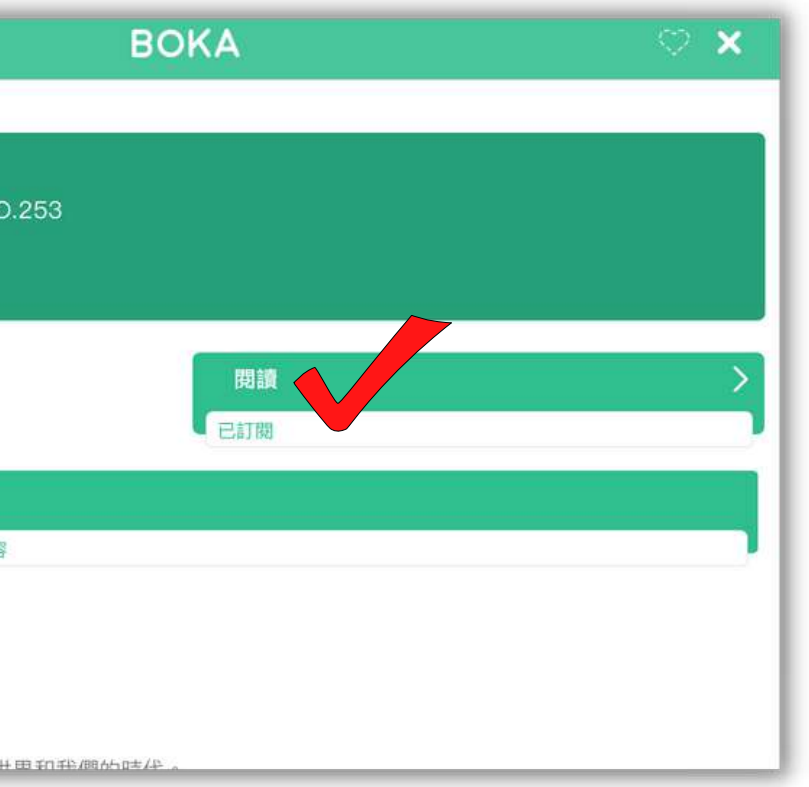

**2KA**  $\overline{\omega}$  $\overline{\bigcirc}$  $\blacktriangleright$ 

# 剧讀書籍

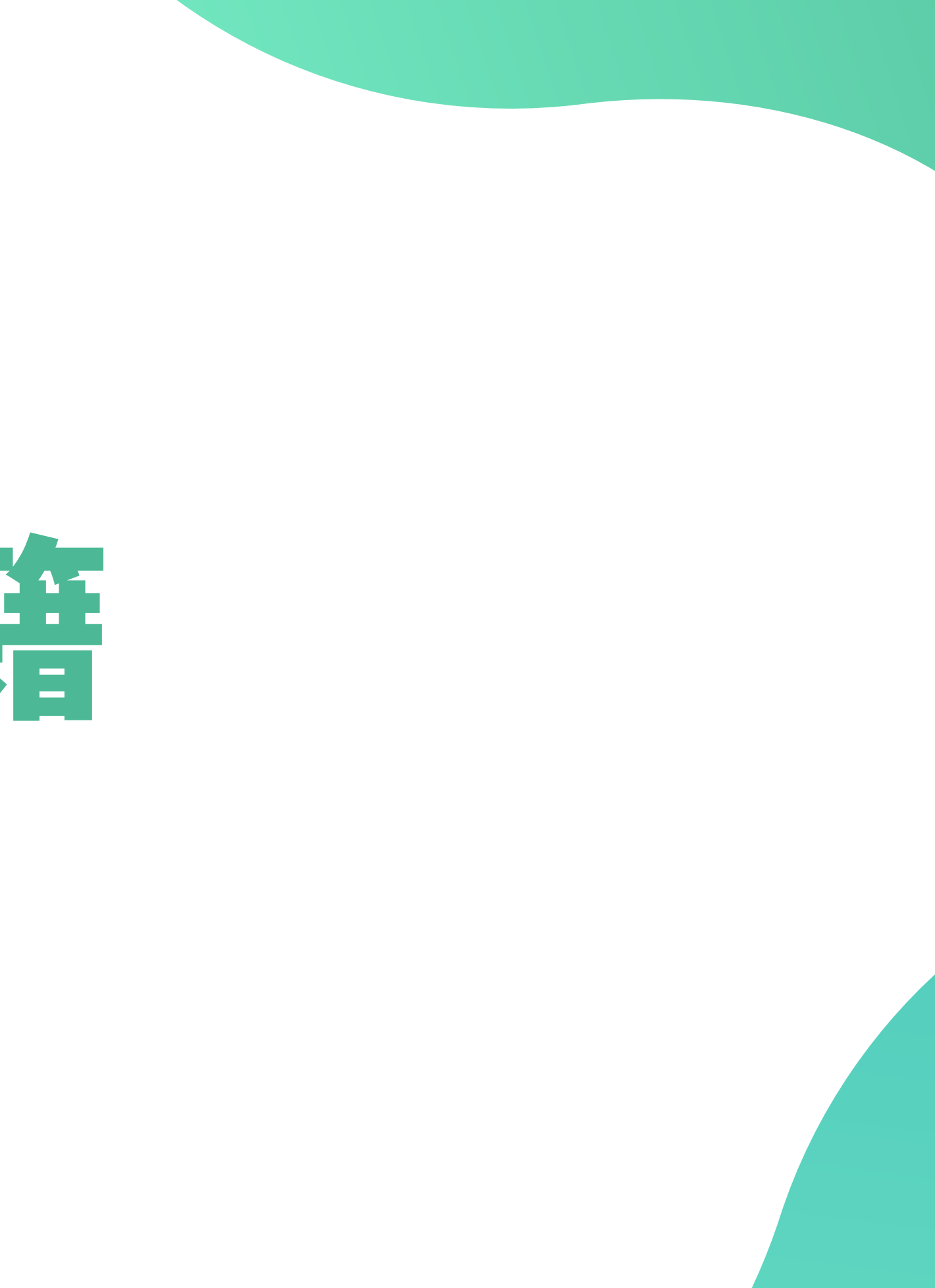

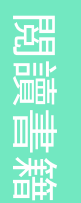

**2KA**  $\overline{\omega}$  $\overline{\bigcirc}$  $\blacktriangleright$ 

## 開讀書籍

## 1. 根據指示左/右翻頁 以進行閲讀

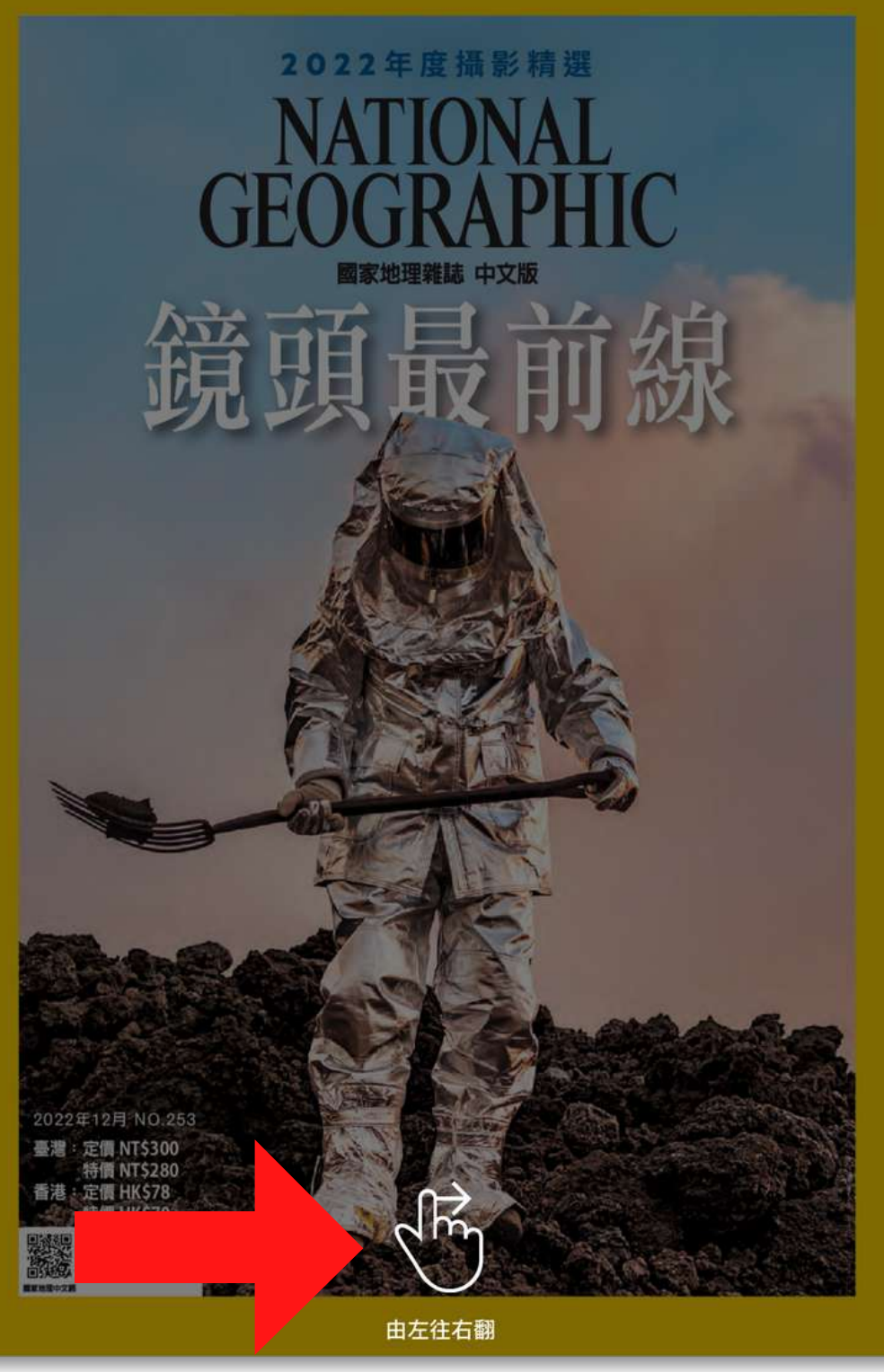

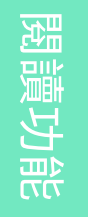

**2KA**  $\overline{\omega}$  $\overline{\bigcirc}$  $\blacktriangleright$ 

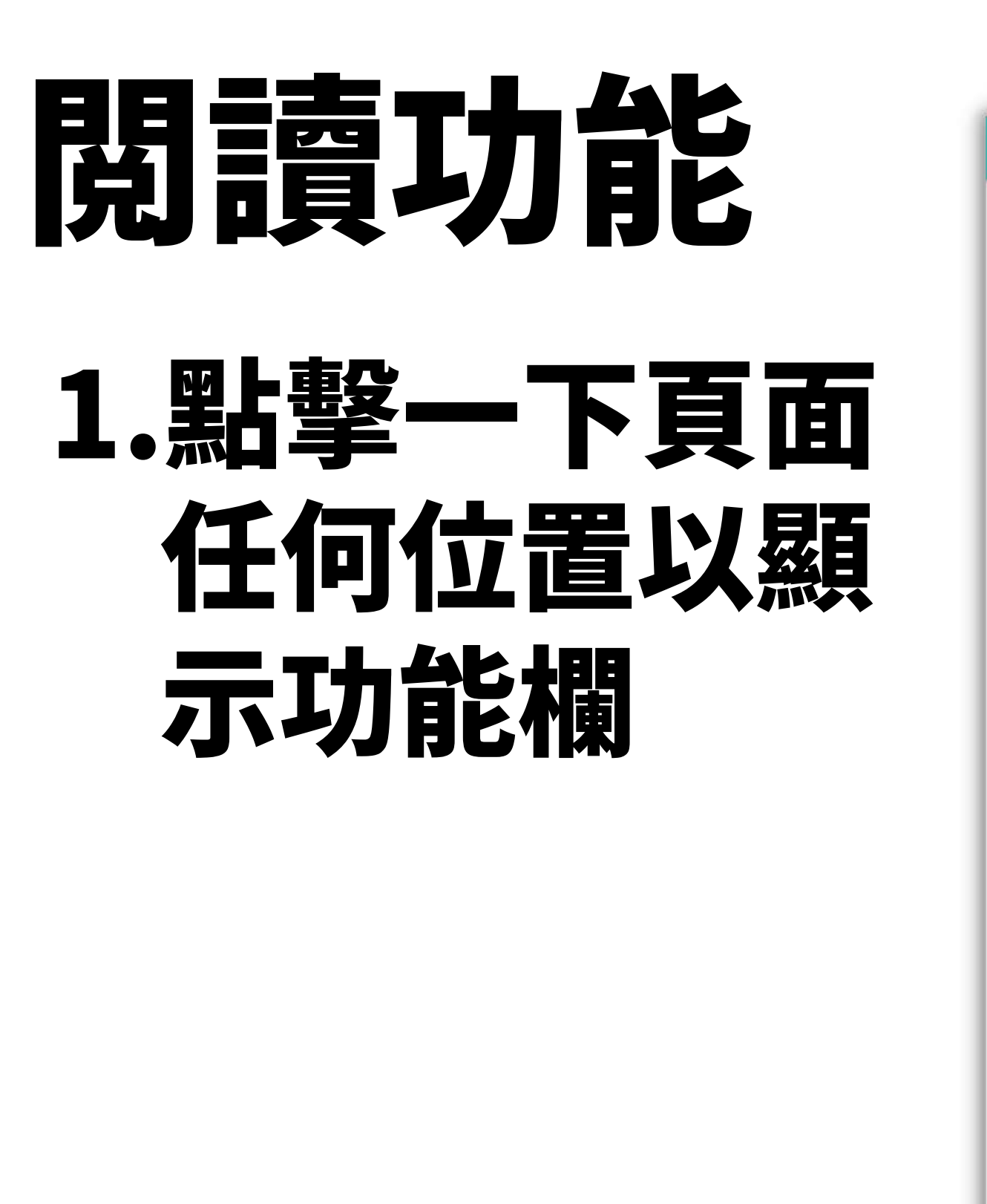

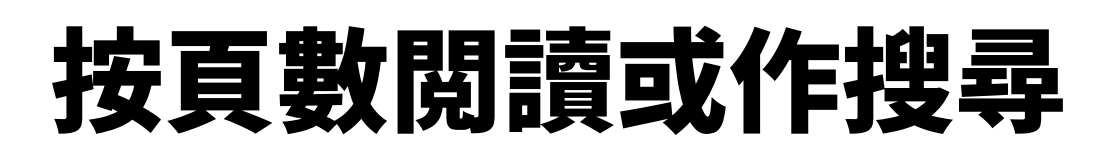

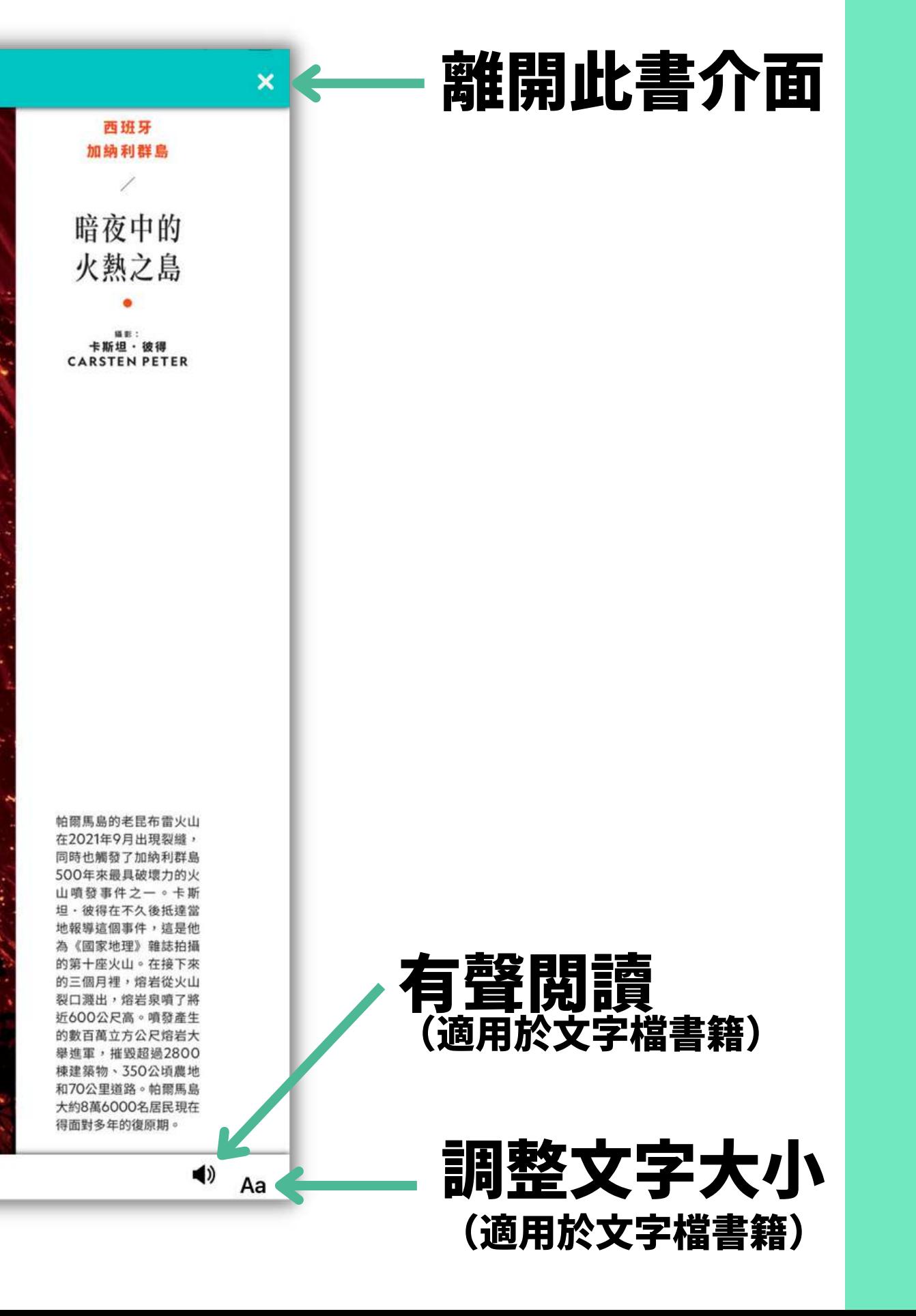

國家地理雜誌 NO.253

14 Copyright © 2022 Cloud Reading Technology Co. Ltd, All Rights Reserved.

 $\equiv$ 

西班牙

加纳利群島

暗夜中的

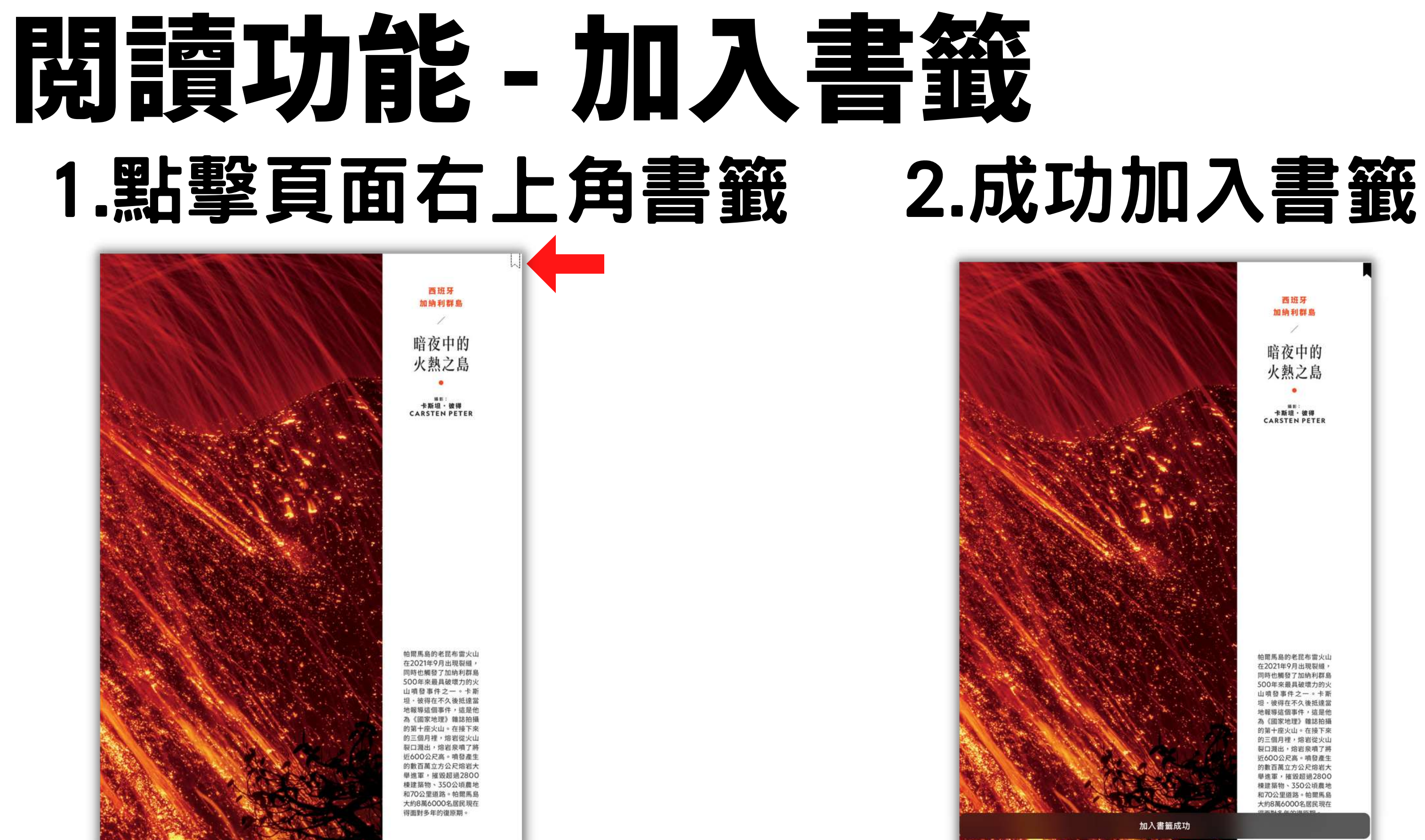

火熱之島

<sub>MB:</sub><br>卡斯坦・彼得<br>CARSTEN PETER

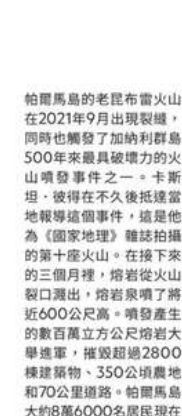

**2KA** 

 $\blacktriangleright$ 

 $\overline{\omega}$  $\overline{\bigcirc}$ 

### 書籤功能 -1.在主頁點擊「書櫃」 查看書籤

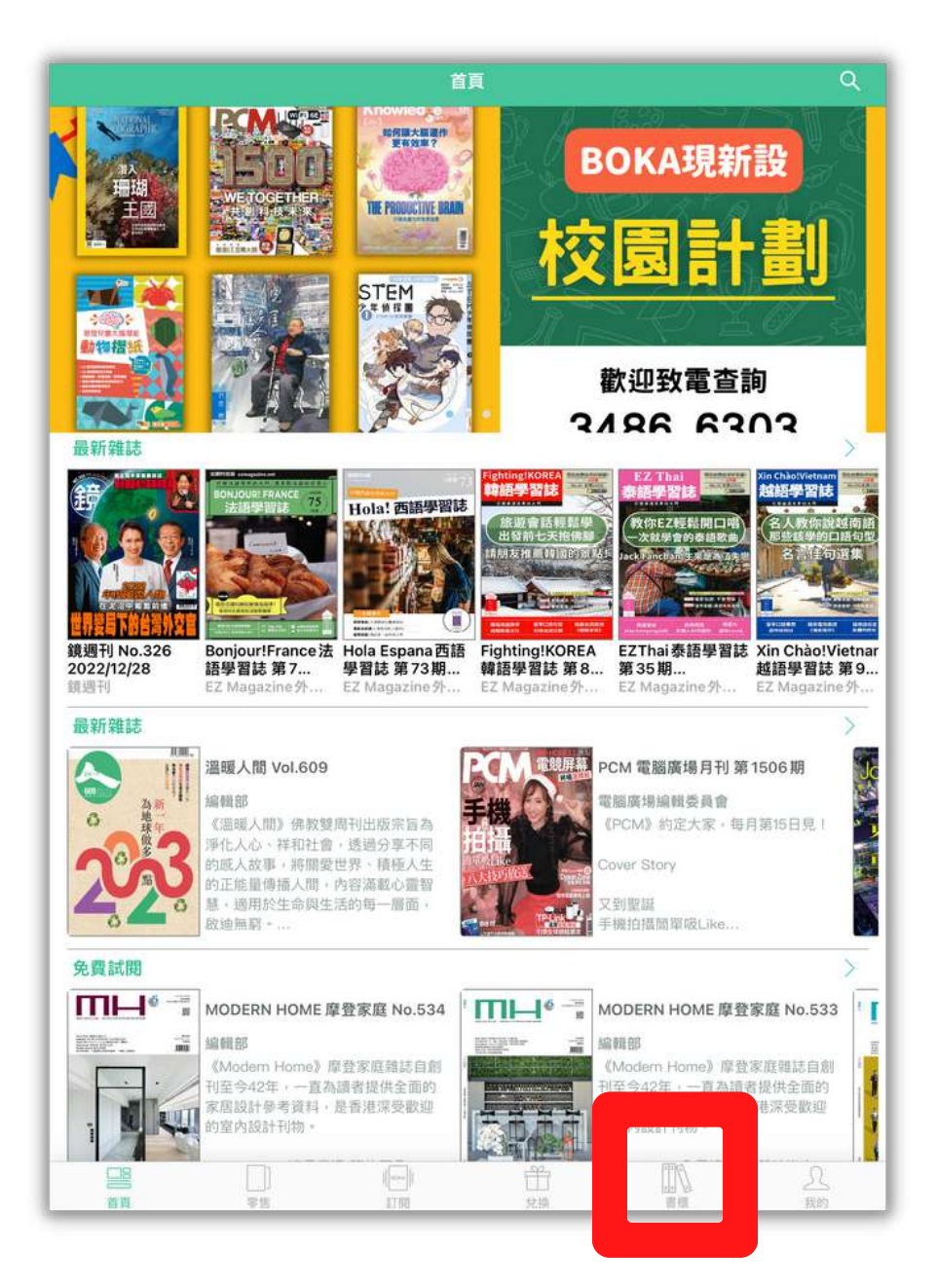

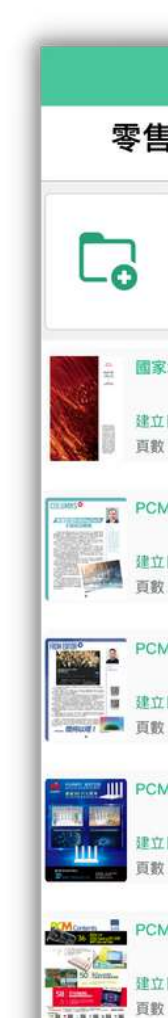

7

 $\begin{tabular}{|c|c|} \hline \quad \quad & \quad \quad & \quad \quad \\ \hline \quad \quad & \quad \quad & \quad \quad \\ \hline \quad \quad & \quad \quad & \quad \quad \\ \hline \quad \quad & \quad \quad & \quad \quad \\ \hline \end{tabular}$ 

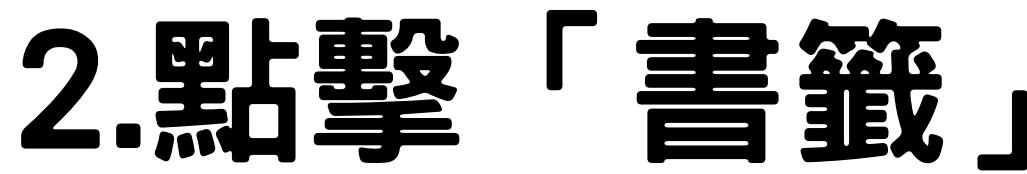

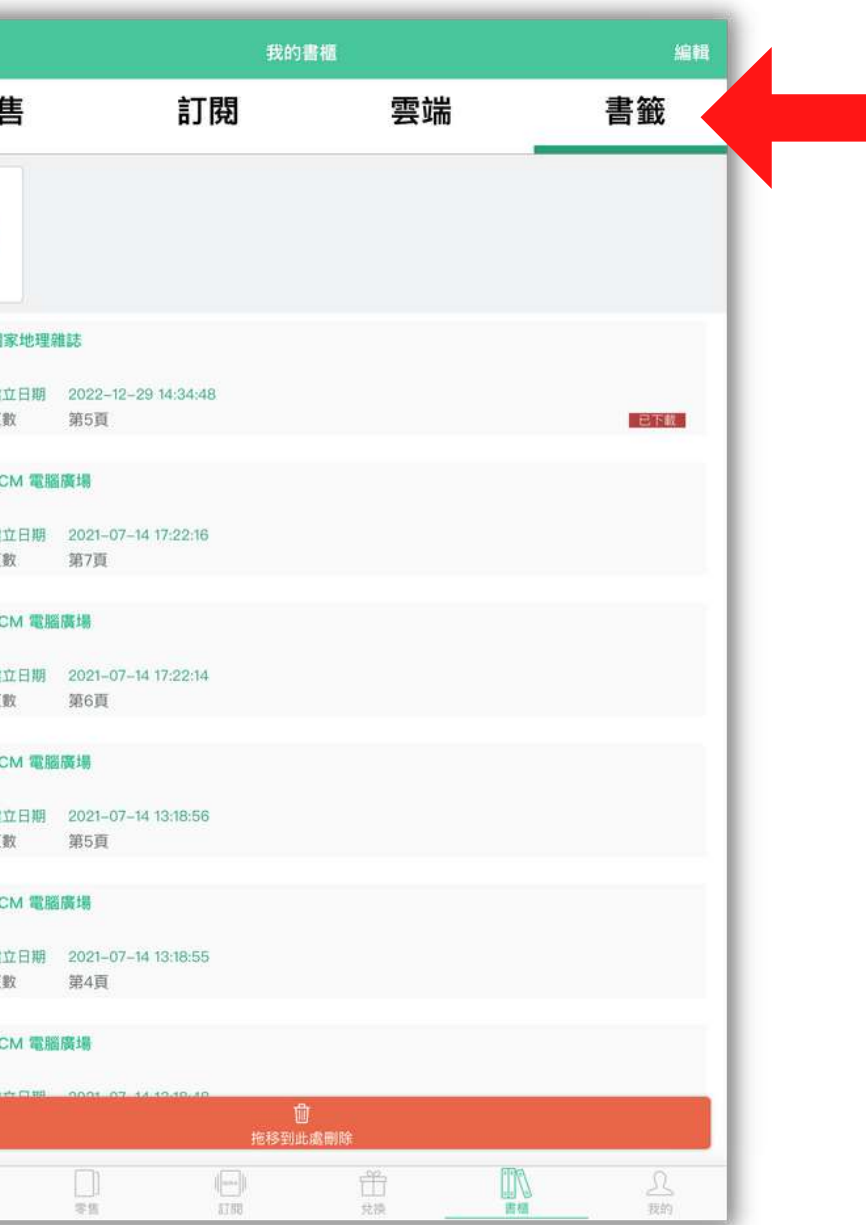

**2KA**  $\overline{\omega}$  $\overline{\bigcirc}$  $\blacktriangleright$ 

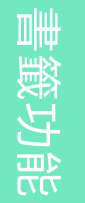

**2KA**  $\overline{\omega}$  $\overline{\bigcirc}$  $\blacktriangleright$ 

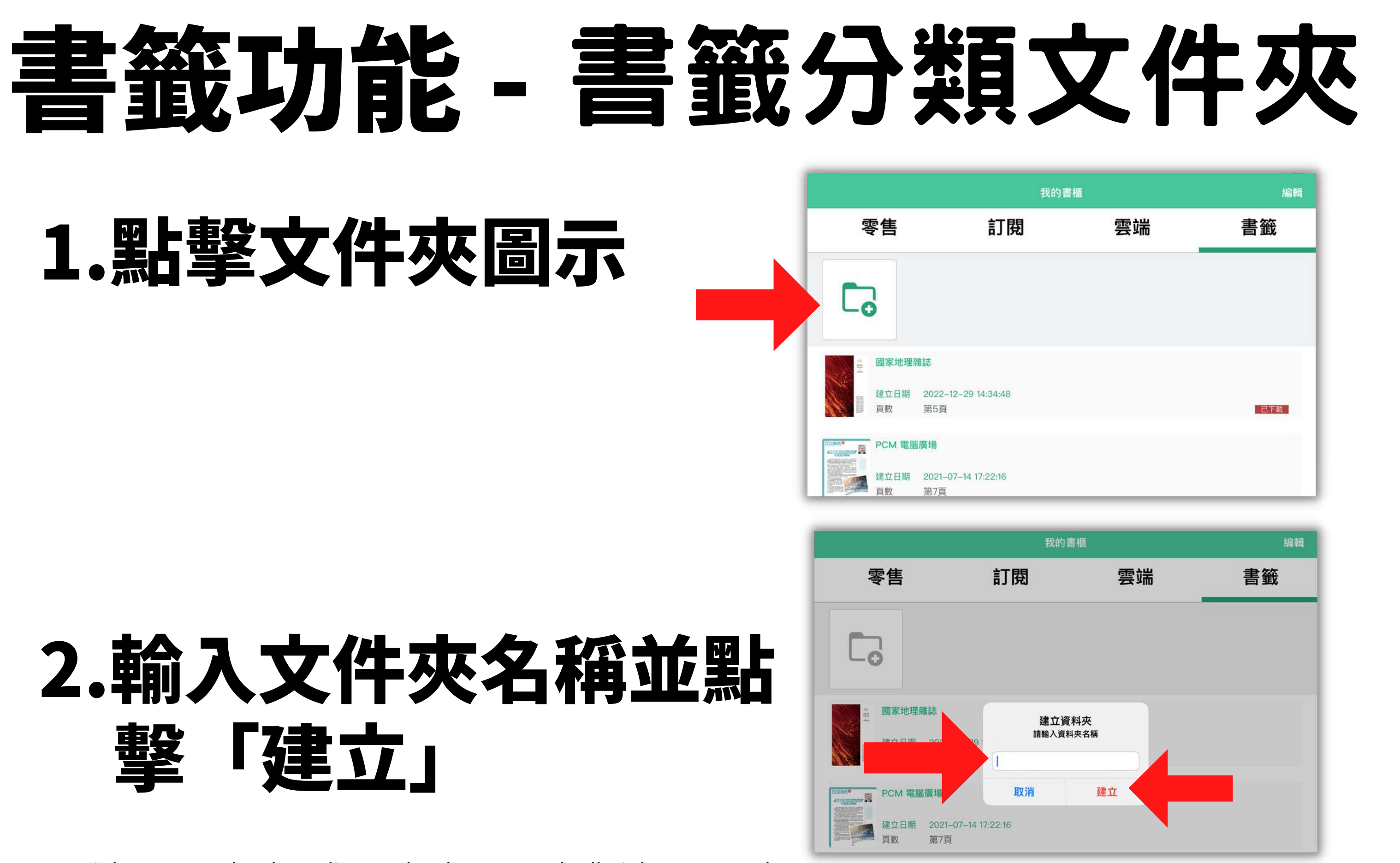

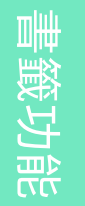

#### 書籤功能 -書籤分類文件夾

## 3.將欲加入文件夾的書籤拖拉此文件夾上

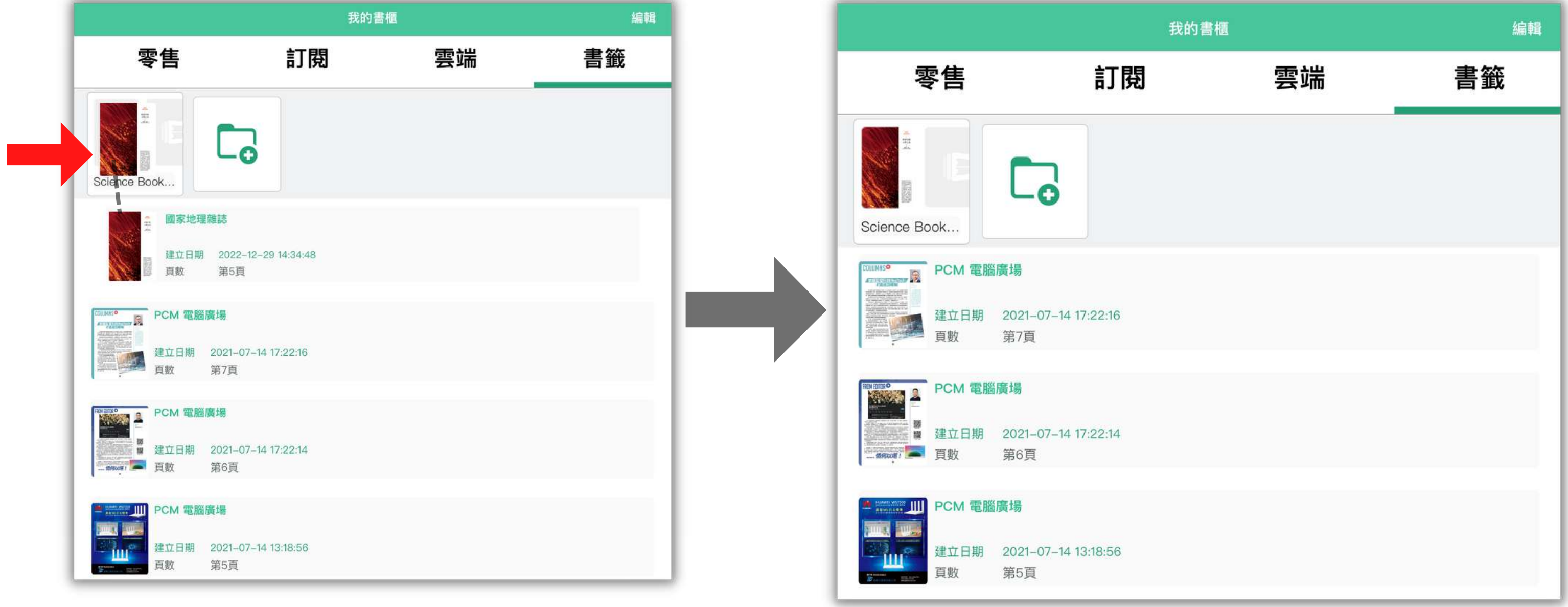

### 書籤功能 -刪除書籤 1.拖拉欲移刪的書籤到垃圾桶

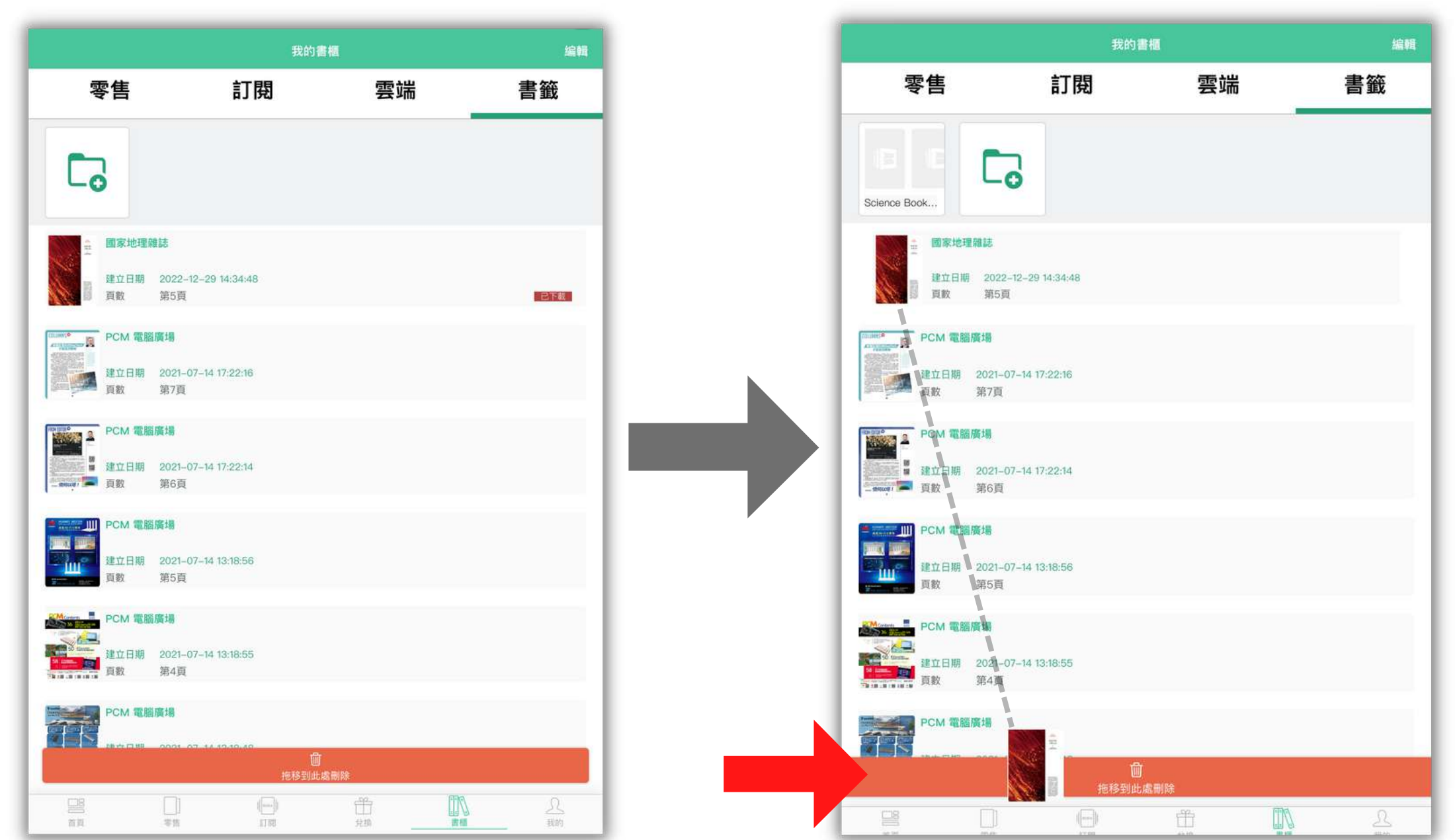

書 櫃 功 能

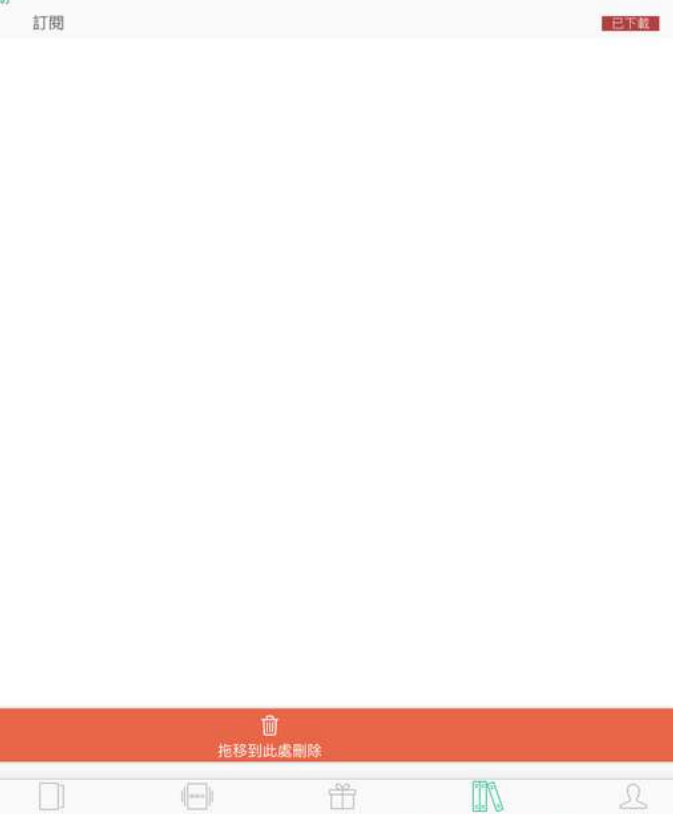

### 書櫃功能 -1.在主頁點擊「書櫃」 查看已下載書籍

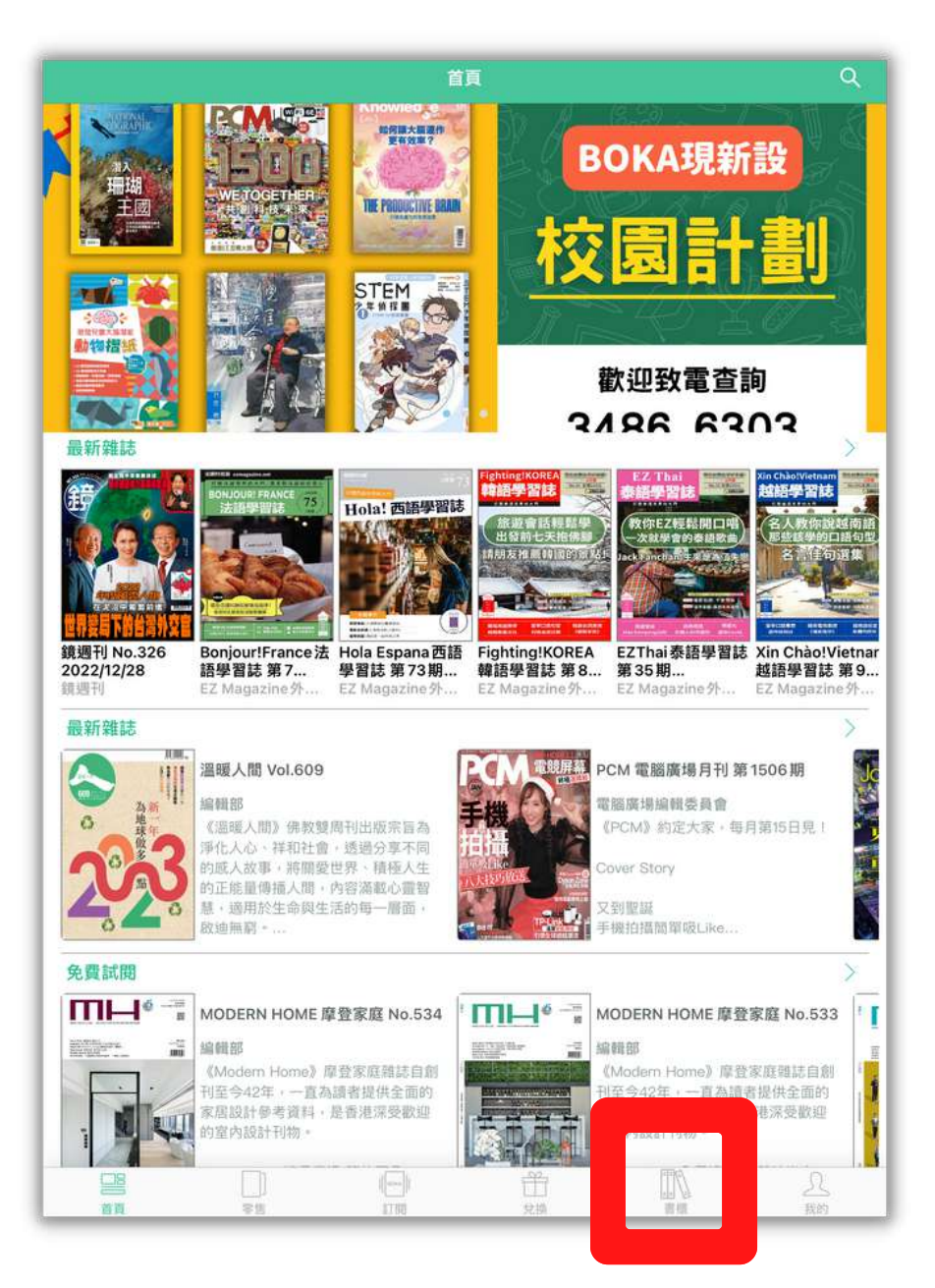

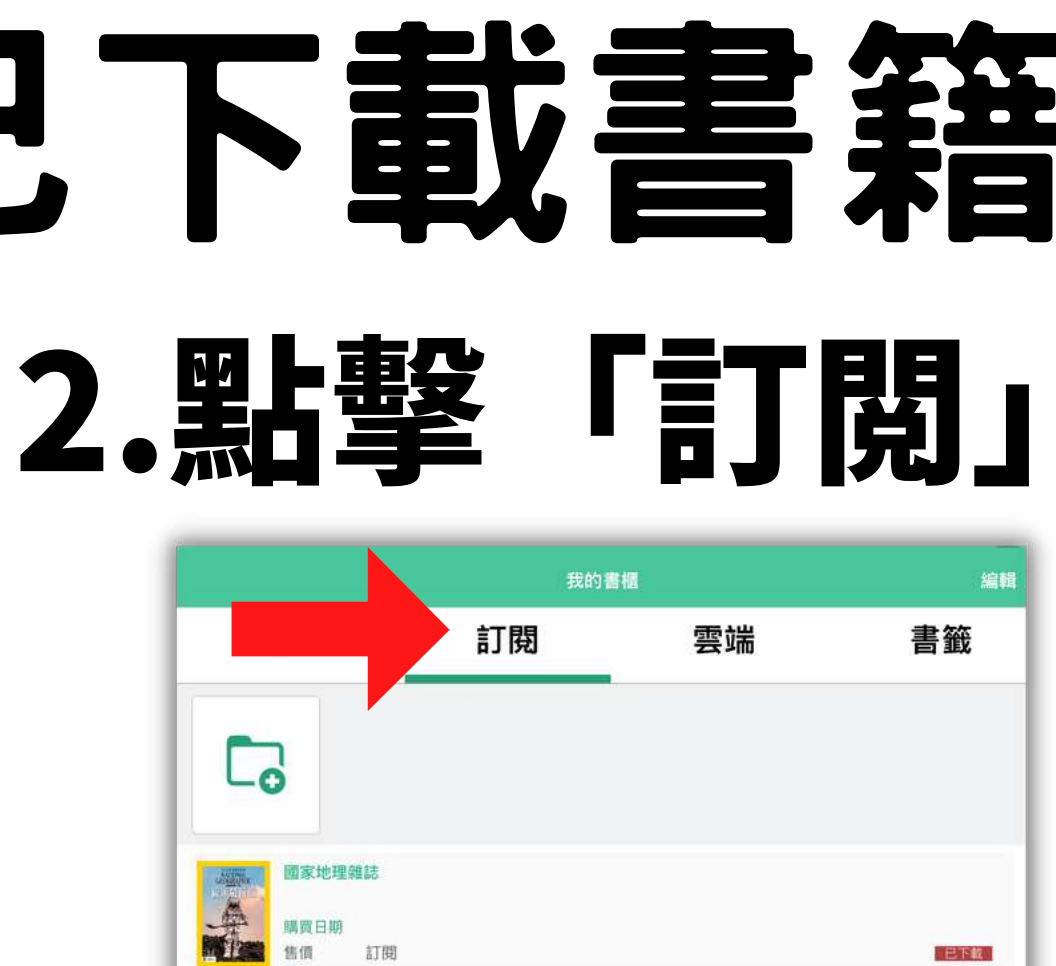

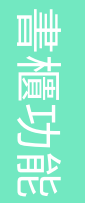

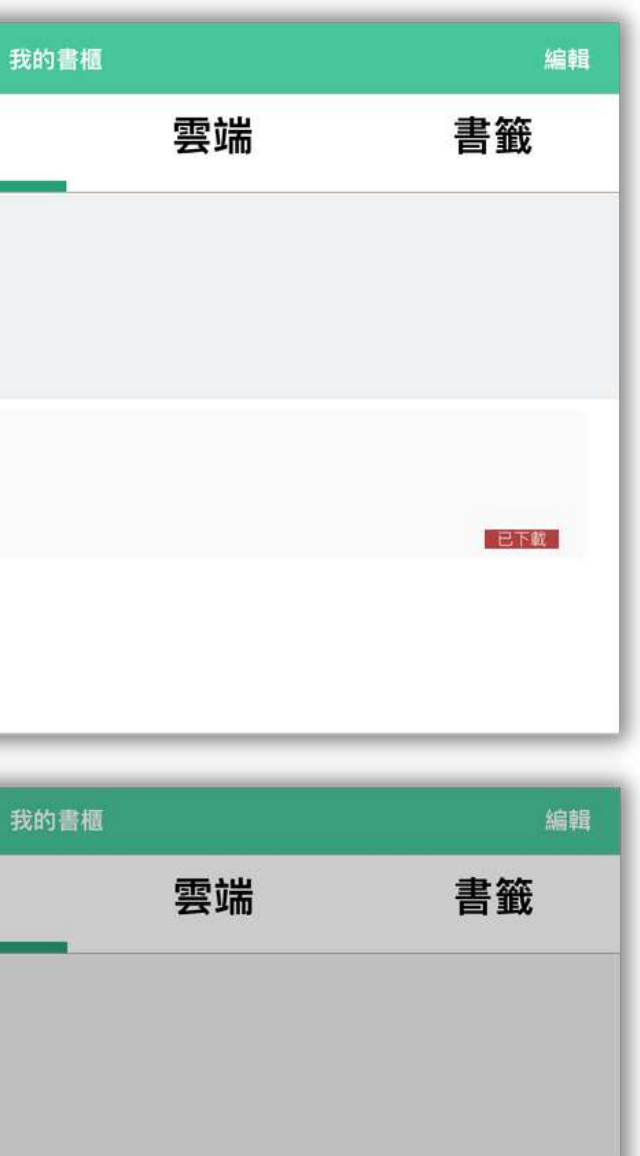

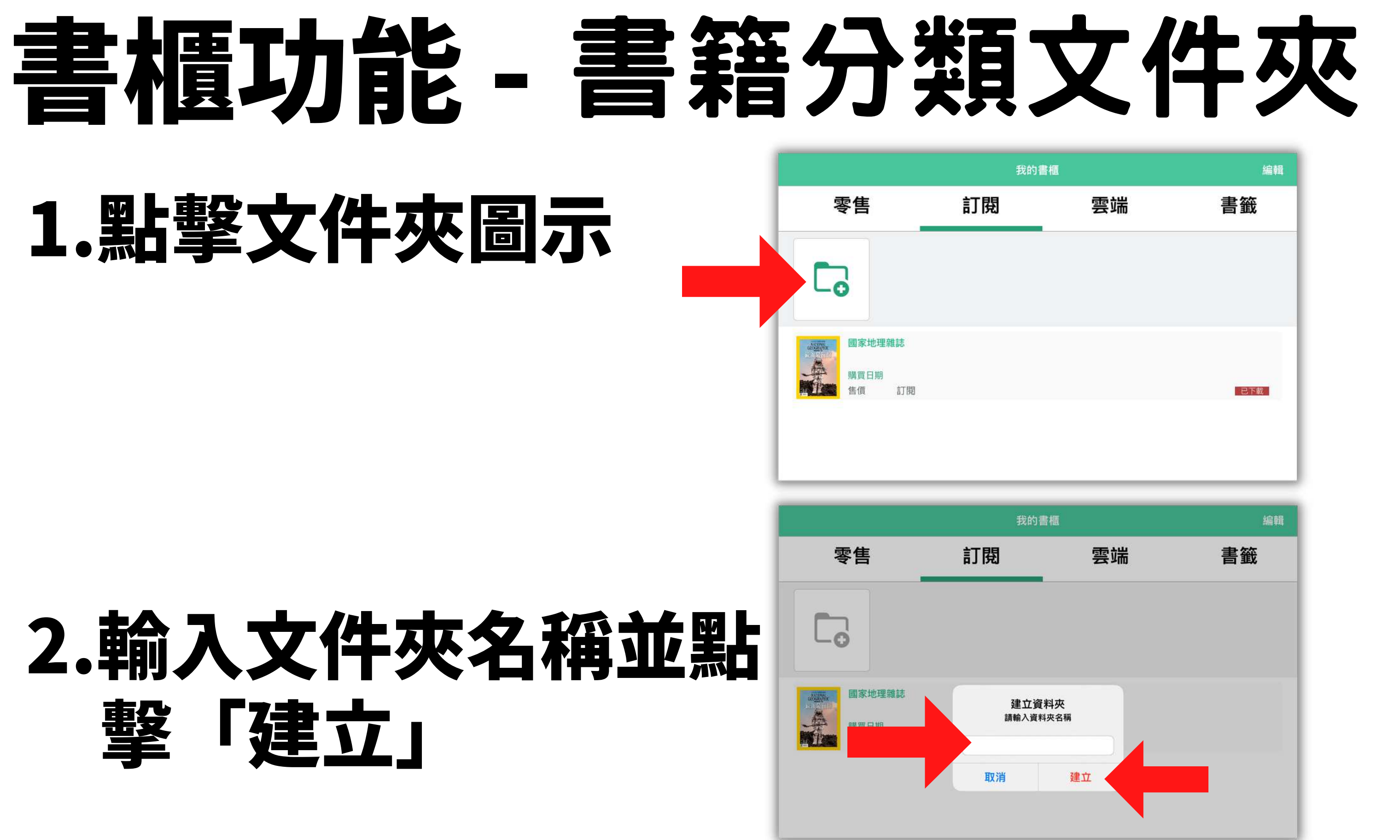

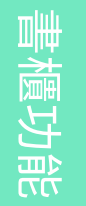

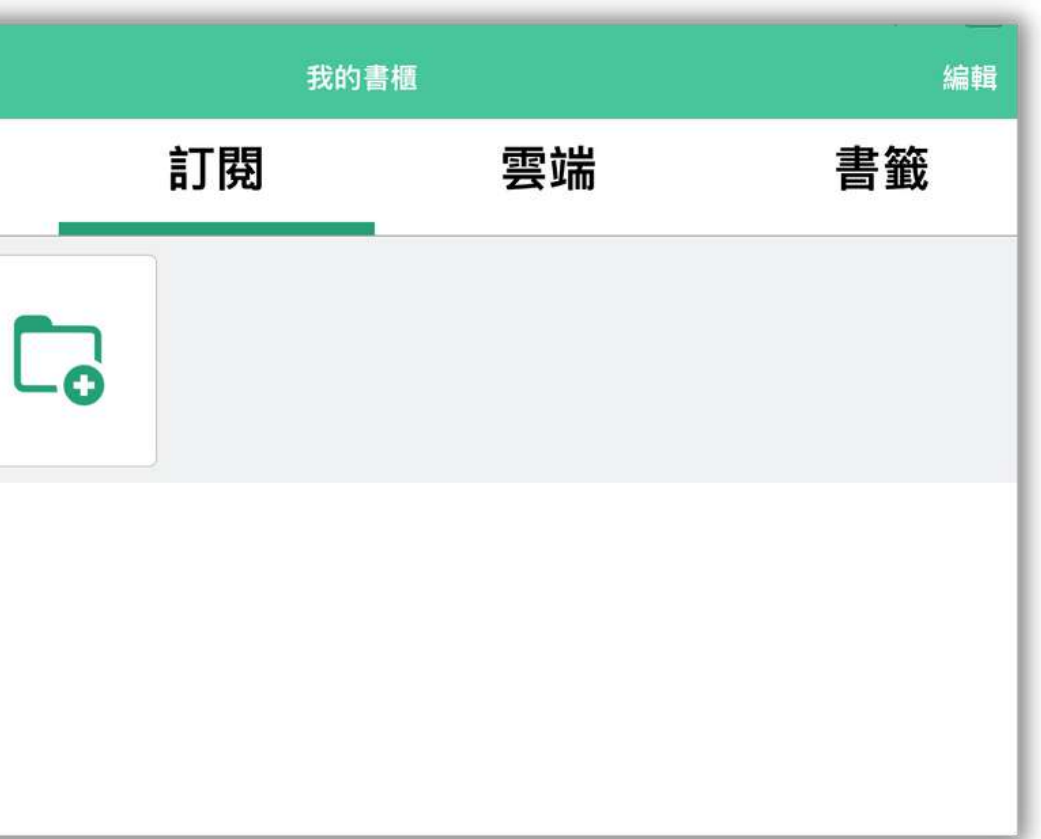

**2KA**  $\overline{\mathbf{D}}$  $\overline{\bigcirc}$  $\blacktriangleright$ 

## 書櫃功能 -3.將欲加入文件夾的書籍拖拉此文件夾上 書籍分類文件夾

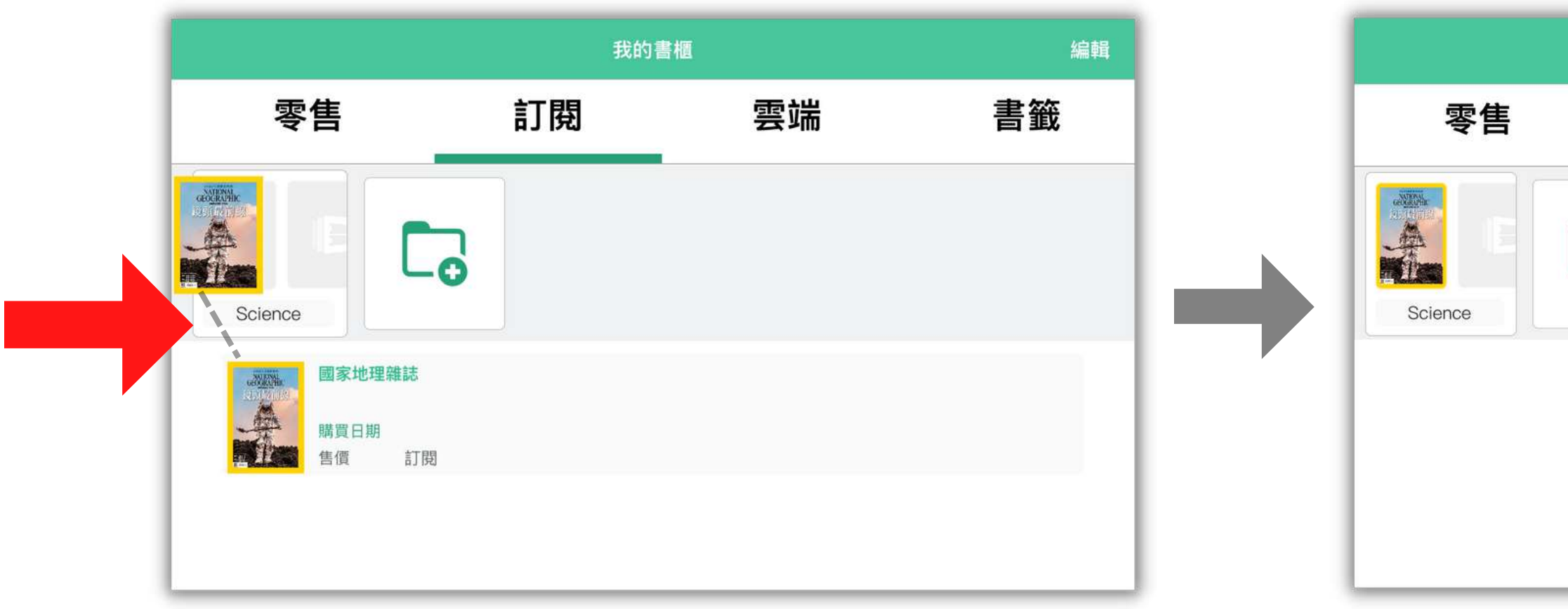

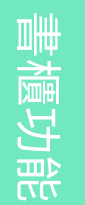

#### 書櫃功能 -1.拖拉欲移刪的書籍到垃圾桶 刪除已下載書籍

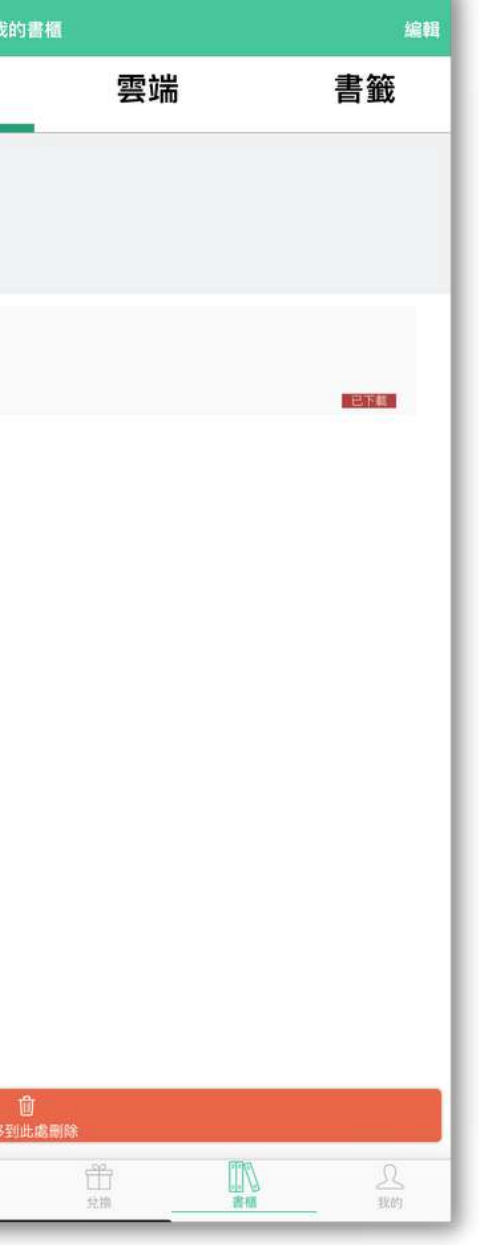

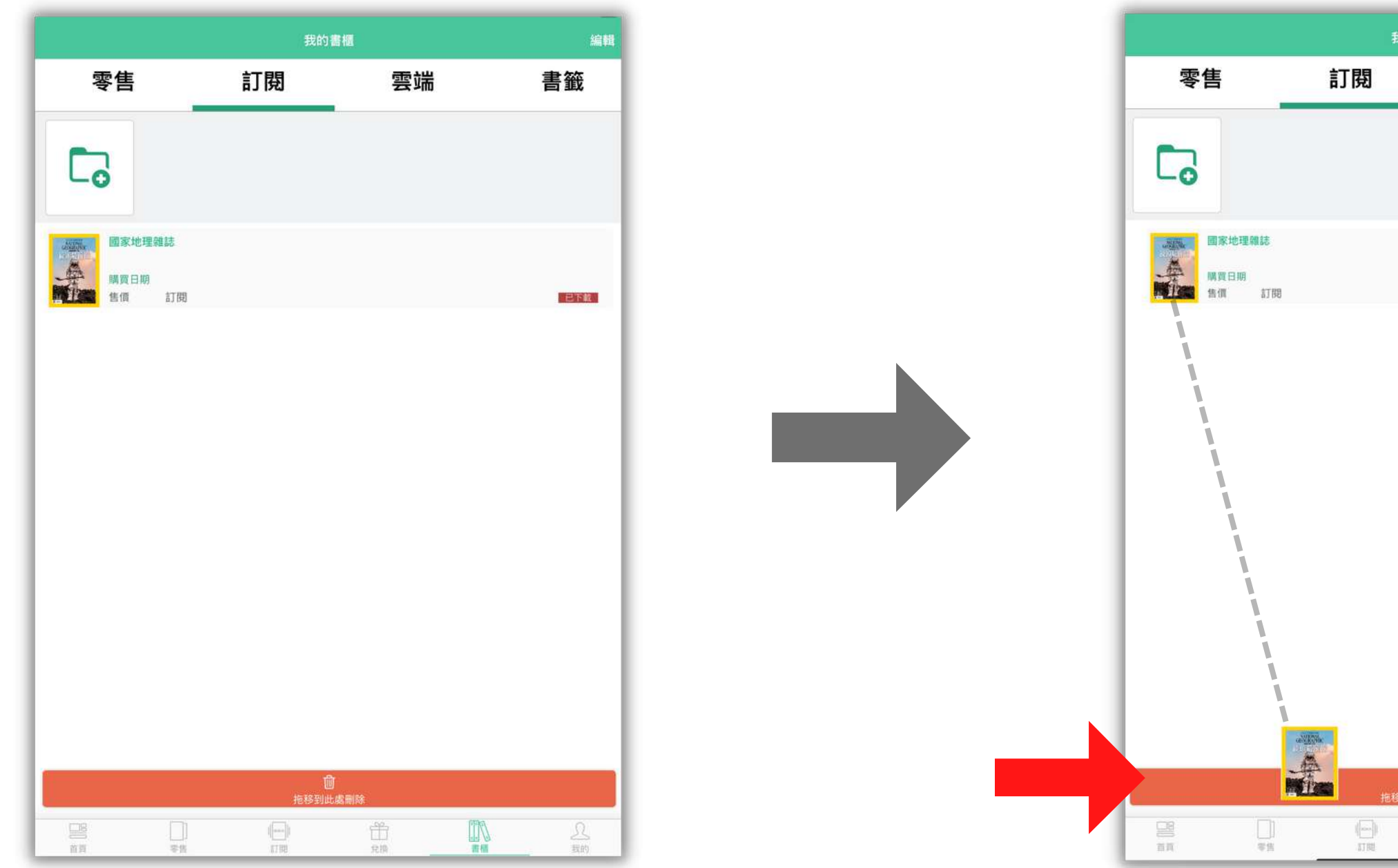

**2KA**  $\overline{\mathbf{D}}$  $\overline{\bigcirc}$  $\blacktriangleright$ 

# 以序號登入 附錄:

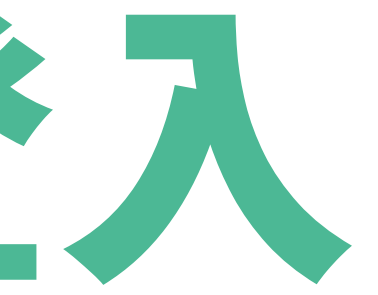

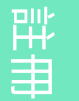

**2KA**  $\overline{\mathbf{D}}$  $\overline{\bigcirc}$  $\blacktriangleright$ 

# 先註冊帳號

## 1. 開啟 BOKA App 2. 在主頁點擊「我的」

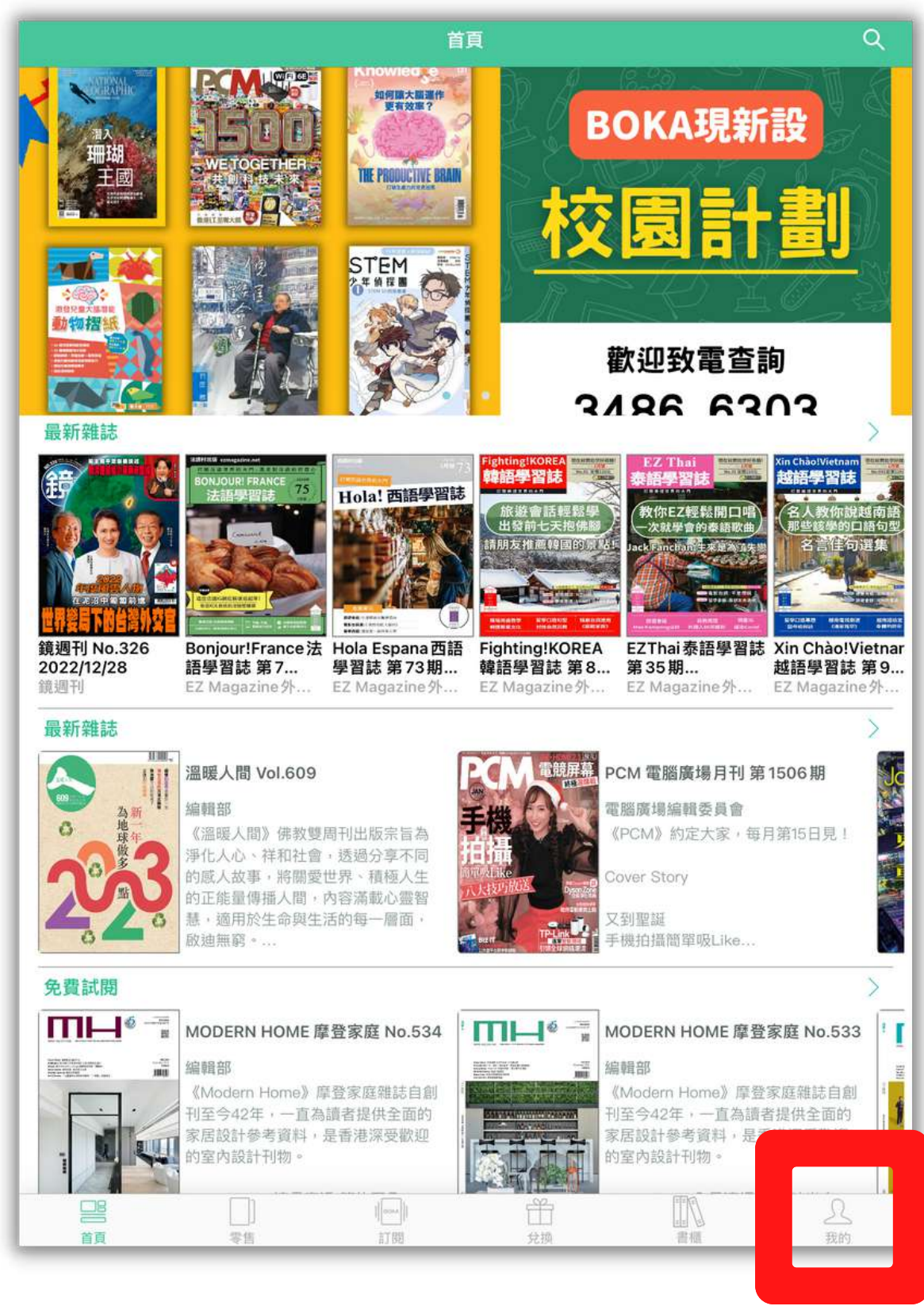

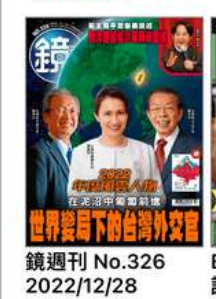

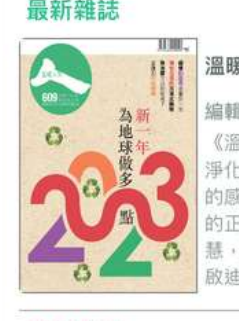

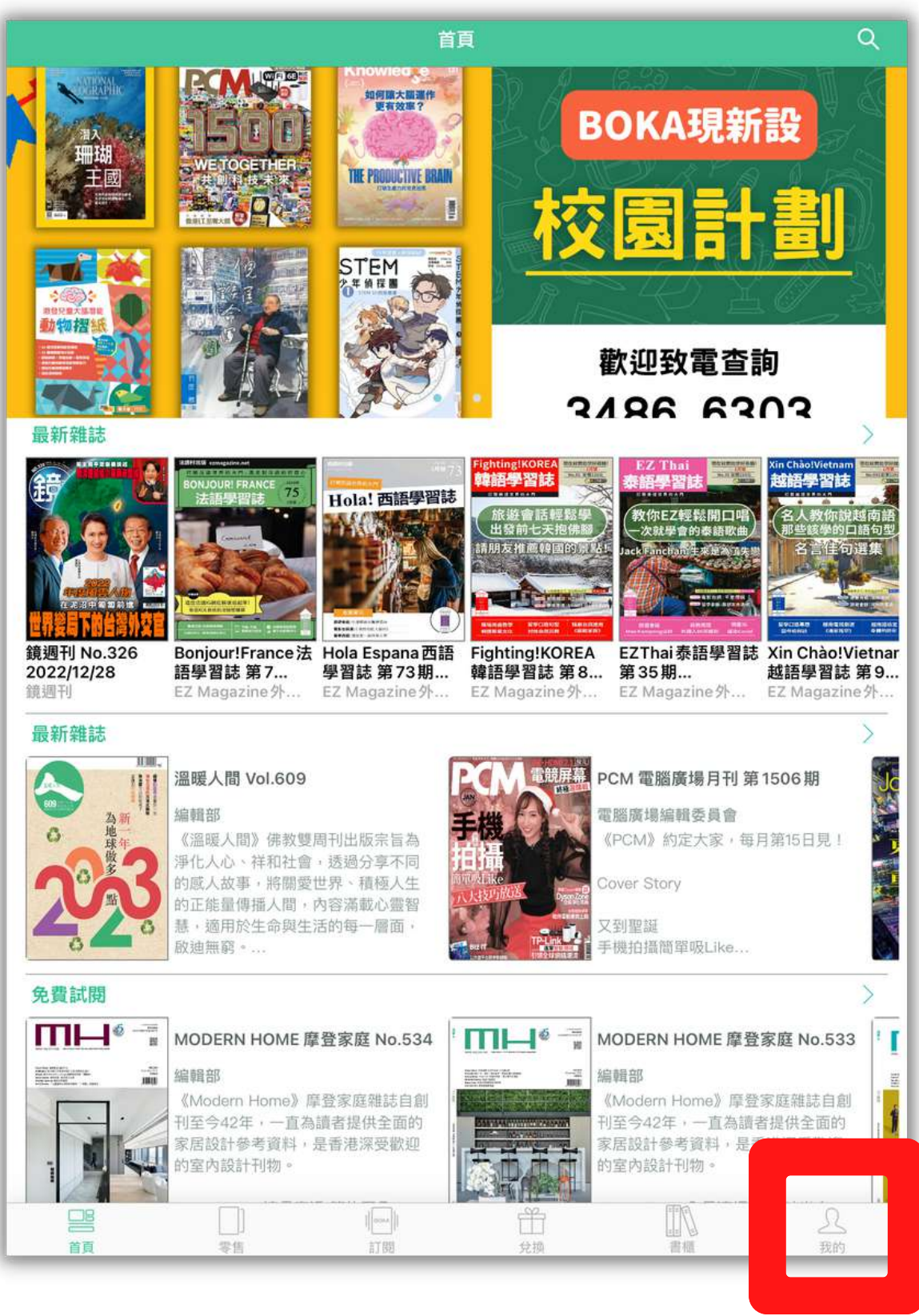

# 先註冊帳號

### 3. 選擇登入方式:

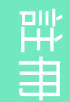

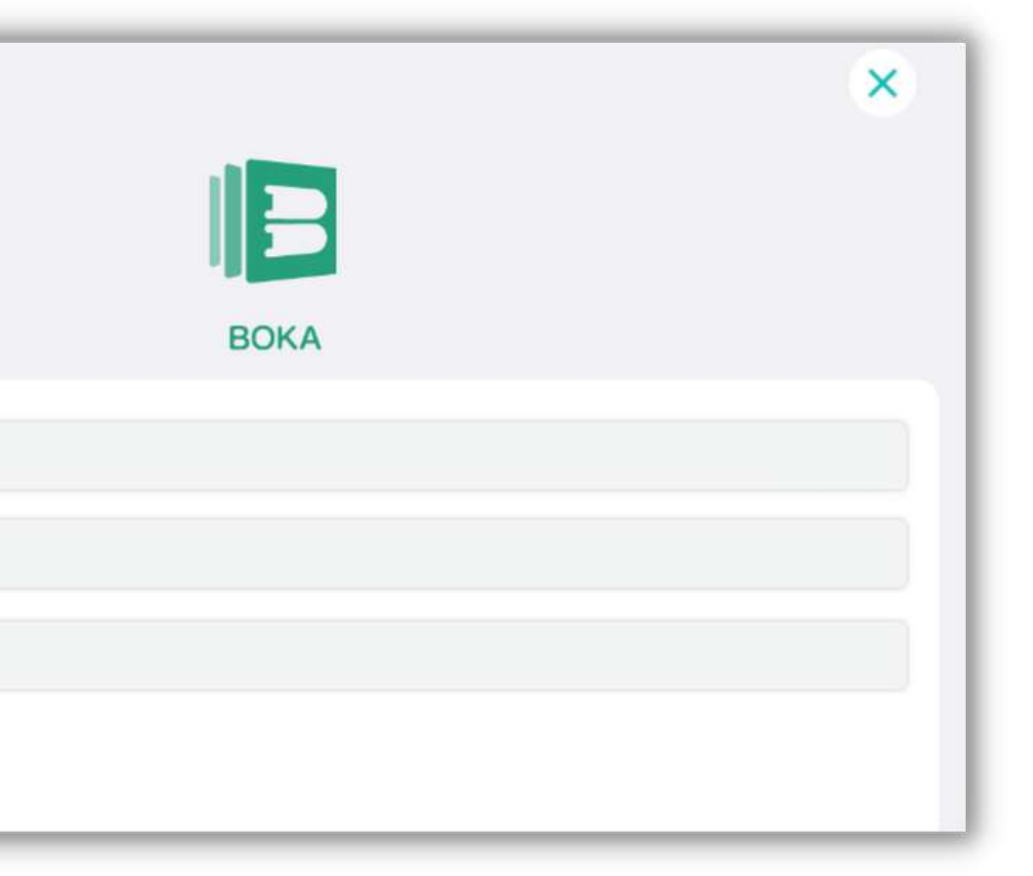

2 6 Copyright © 2022 Cloud Reading Technology Co. Ltd, All Rights Reserved.

### 手機號碼 電子信箱

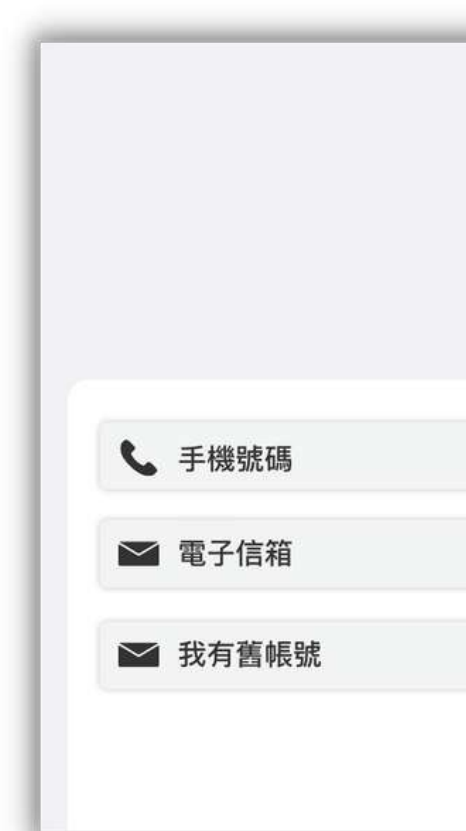

# 先註冊帳號

- 4. 成功開通帳號會 顯示「成功驗證」 5. 點擊「完成」以 完 成 帳 號 登 入
- 登入帳號程序只需做一次,日 後開啟BOKA App會自動登入

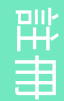

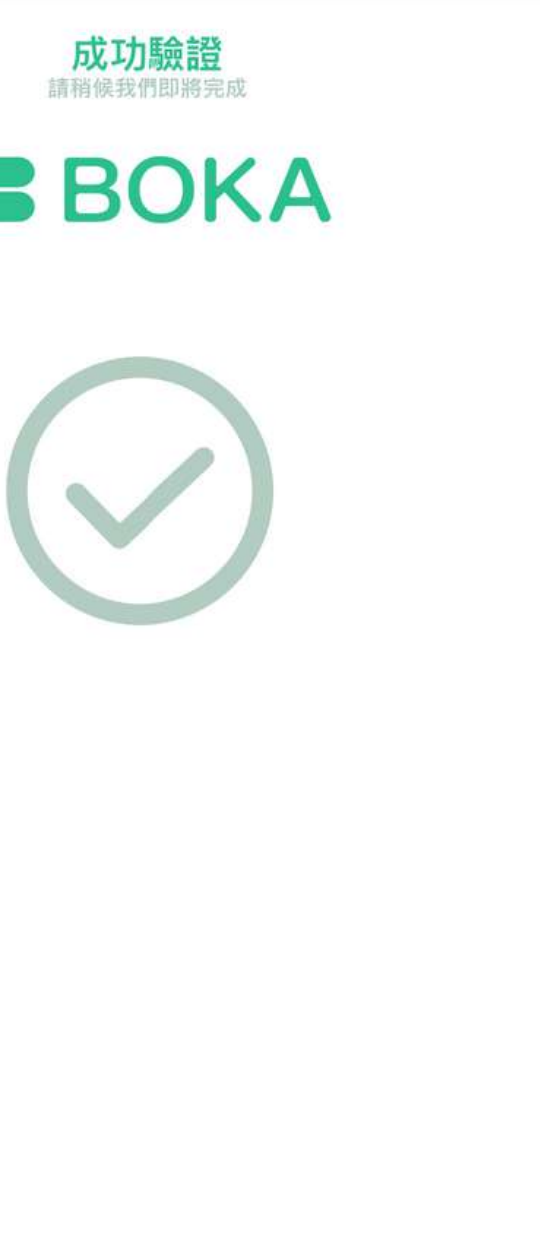

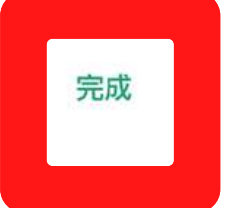

Cloud Reading Technol

**雪BOKA** 

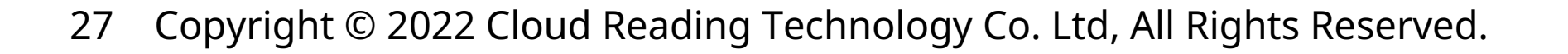

# 兌換Net Fun中學校園版

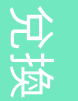

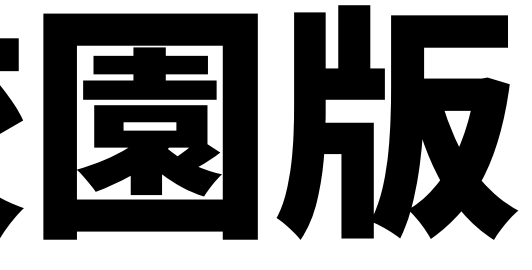

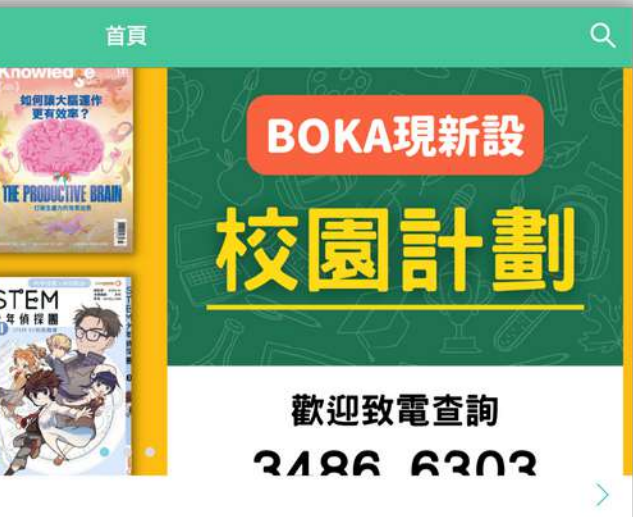

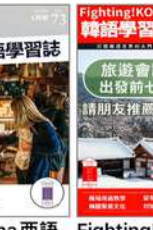

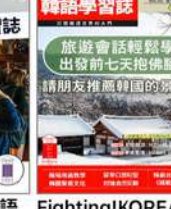

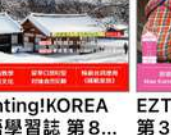

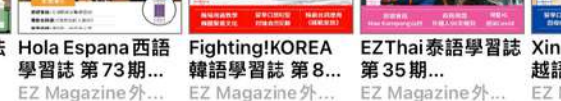

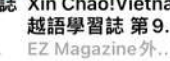

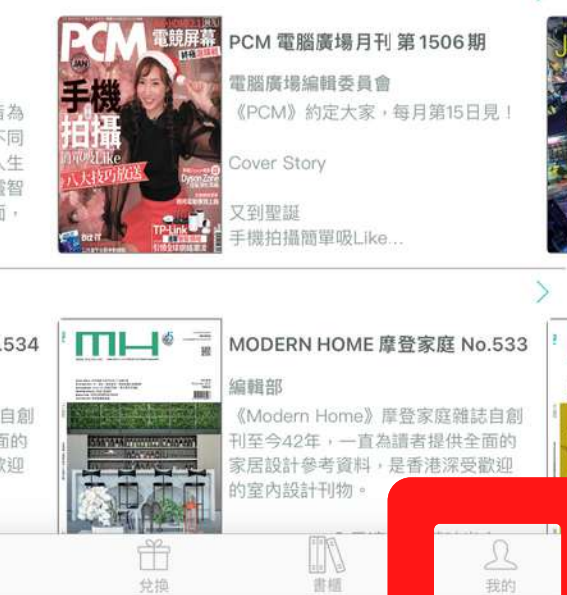

## 1. 在主頁點擊「我的」

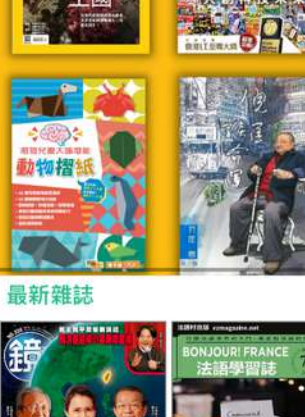

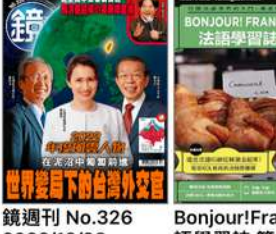

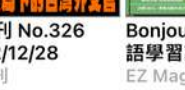

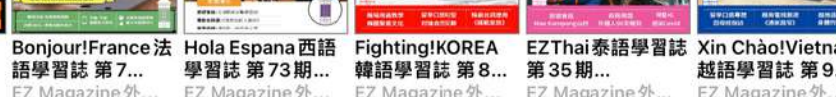

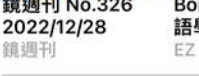

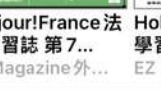

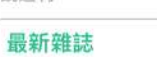

 $\alpha$ 

首百

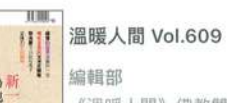

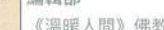

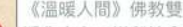

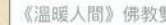

《溫暖人間》佛教雙周刊出版宗旨為

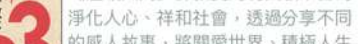

感人故事,將關愛世界、積極人生 的正能量傳播人間・內容滿載心靈智 慧,適用於生命與生活的每一層面 啟迪無寵

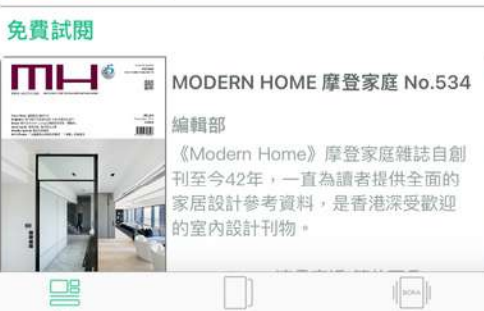

需值

灯前

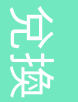

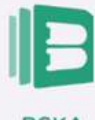

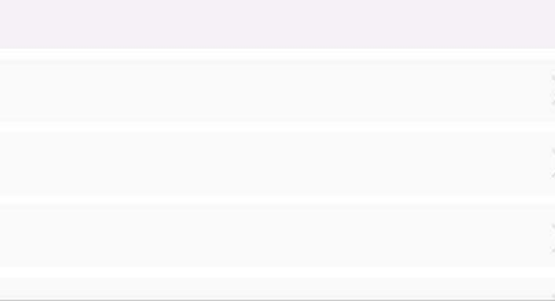

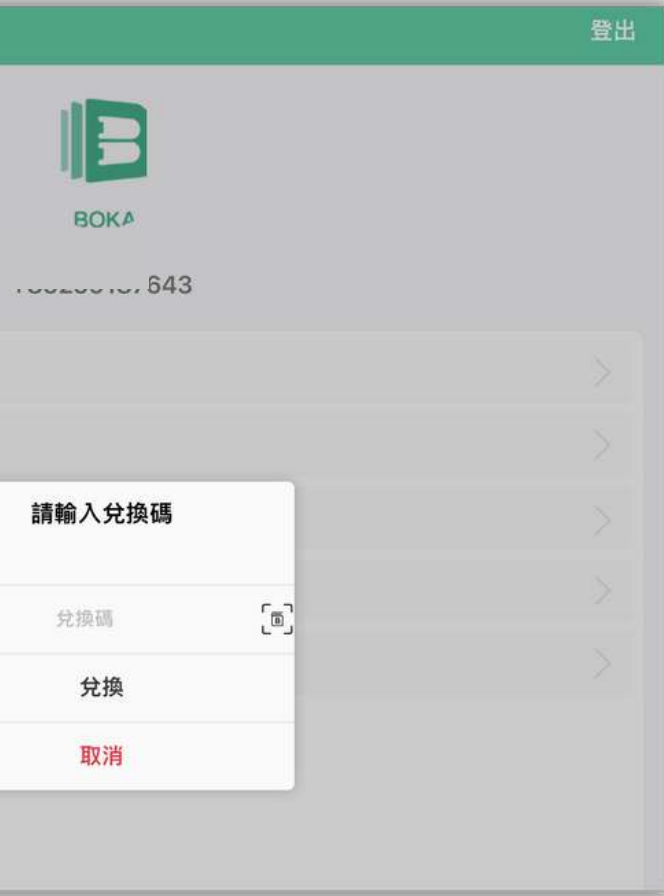

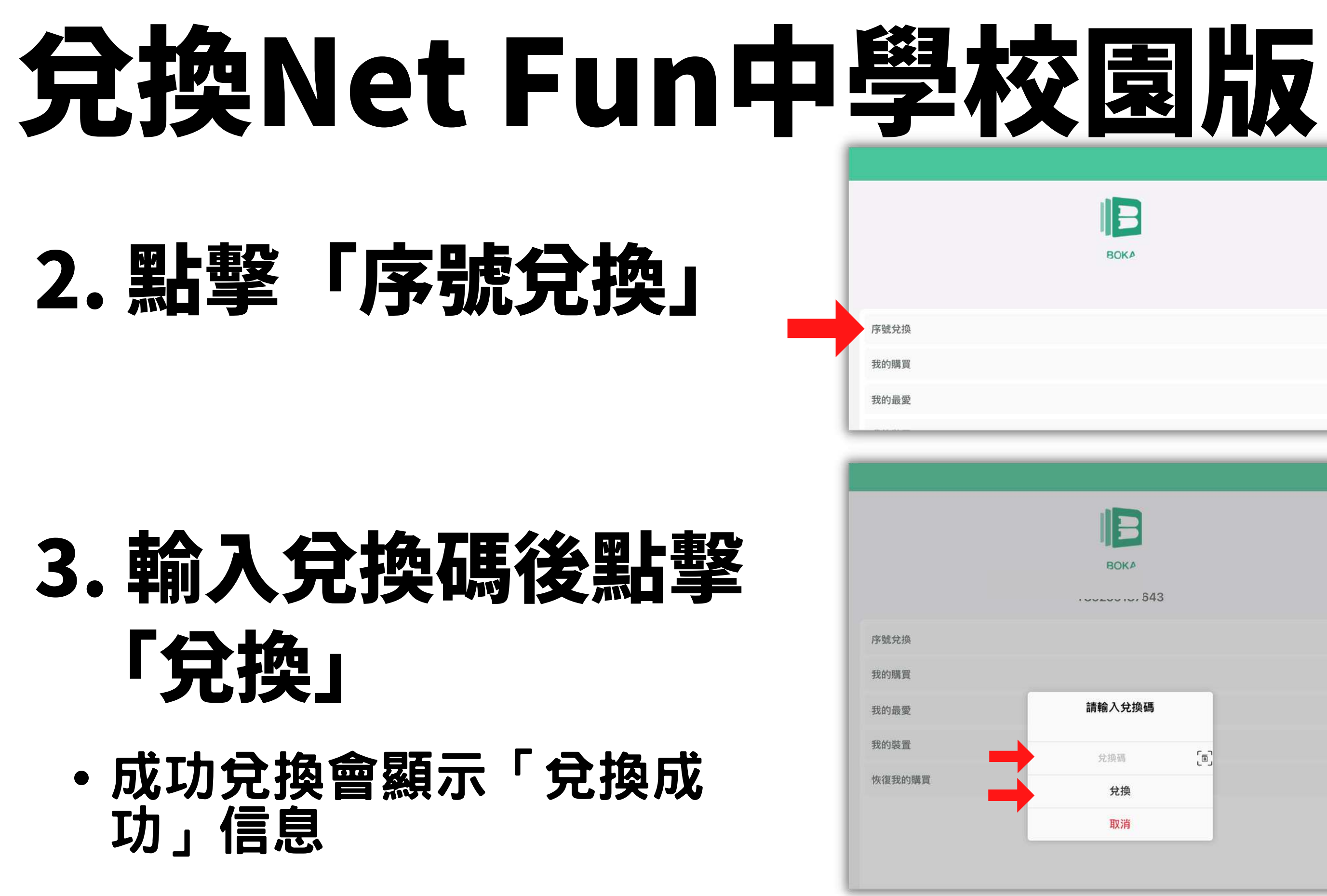

## Thank you

## 如有任何查詢,歡迎聯絡我們

#### Tel: 3486 6303/ 9710 7008 (WhatsApp)

#### Email: cs@bokareader.com

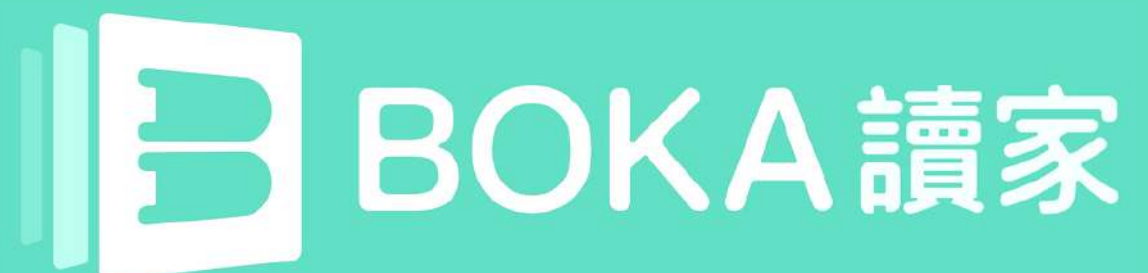